家計急変支援制度とは・・・

保護者等の負傷・疾病による療養のため勤務で きない場合や、その他自己の責めに帰することので きない理由による離職などにより、従前に得ていた収 入を得ることができない場合に授業料を支援する制 度です。

高等学校等就学支援金オンライン申請システム e-Shien 申請者向け利用マニュアル

⑤ 家計急変・新規申請編

「意向登録」「受給資格認定申請(家計急変)」を行うための専用マニュアルです。

2023年11月 ⽂部科学省

○山梨県教育委員会により一部修正した内容となります。

○山梨県では令和6年度より、個人番号カードを用いた申請または 課税証明書による申請となります。

○e-Shienの操作に関する質問は、チャットボットまたはe-Shienヘ ルプデスクへお問い合わせください。

○⾼校事務室、⾼校教育課ではe-Shienの操作方法についてのご 回答はしていません。

目次

- ▶ このマニュアルでは、高等学校等就学支援金(以下、就学支援金)に 関する手続を、生徒がe-Shienで⾏うための手順について説明します。
- マニュアルは次の7つに分かれており、本書は**「⑤家計急変・新規申請 編」**です。
	- ① 共通編
		- ・・・e-Shienの概要や操作方法を説明します。
	- ② 新規申請編
		- ・・・「意向登録」「受給資格認定申請」について説明します。 入学・転入時や、新たに就学支援金の申請を行う際に参照してください。
	- ③ 継続届出編
		- ・・・「継続意向登録」「収⼊状況届出」について説明します。 毎年7月頃、就学支援金の継続に関する手続を行う際に参照してください。
	- ④ 変更手続編
		- ・・・ 「保護者等情報変更届出」「支給停止申出」「支給再開申出」について 説明します。保護者に変更があった際や、休学により就学支援金の受給 を一時停止する際や、復学により就学支援金の受給を再開する際に参 照してください。
	- ⑤ 家計急変・新規申請編
		- ・・・「意向登録」「受給資格認定申請(家計急変)」について説明します。 就学支援金を受給していない状態で家計急変支援の申請を行う際に参 照してください。
	- ⑥ 家計急変・継続届出編
		- ・・・ 「継続意向登録」「収⼊状況届出」「継続審査(1月)」について 説明します。毎年1月、7月頃、家計急変支援による高等学校等就学 ⽀援⾦の継続に関する手続きを⾏う際に参照してください。
	- ⑦ 家計急変・変更手続編
		- ・・・ 「保護者等情報変更届出 (家計急変) I「支給停止申出」 「支給再開申出(家計急変)」について説明します。就学支援金を 受給している状態で、家計急変理由が生じた際や、家計急変支援を受 けており保護者等情報に変更が生じた際や、休学時に家計急変支援の 一時停止を行う際や、復学時に家計急変支援の申請を行う際などに参 照してください。

# 目次

本書(⑤家計急変・新規申請編)の内容は、以下のとおりです。

1. 受給資格認定申請 (家計急変)の流れ ・・・・・・・・ P.4 2. 操作説明 2-1. e-Shienにログインする ・・・・・・・・・・・・・ P.6 2-2. 申請をする意思が「ある or ない」の意向を登録する ・ ・ P.7 2-3. 受給資格認定(家計急変)<⼀次審査>の申請 をする ・ ・ ・ ・ ・ ・ ・ ・ ・ ・ ・ ・ ・ ・ ・ ・ ・ ・ ・ ・ ・ ・ P.9 2-4. 受給資格認定(家計急変)<二次審査>の申請 をする ・ ・ ・ ・ ・ ・ ・ ・ ・ ・ ・ ・ ・ ・ ・ ・ ・ ・ ・ ・ ・ ・ P.26 2-5. 受給資格認定(家計急変)の申請を取り下げる・・・ P.35

※本文中の画面表示は、令和5年11月現在のものです。

※画面及び本書における「家計急変理由」は、申請手引き等における「家計急変事由」と同一の内容を示 しています。

### e-Shienヘルプデスクの問い合わせ先は以下のとおりです。

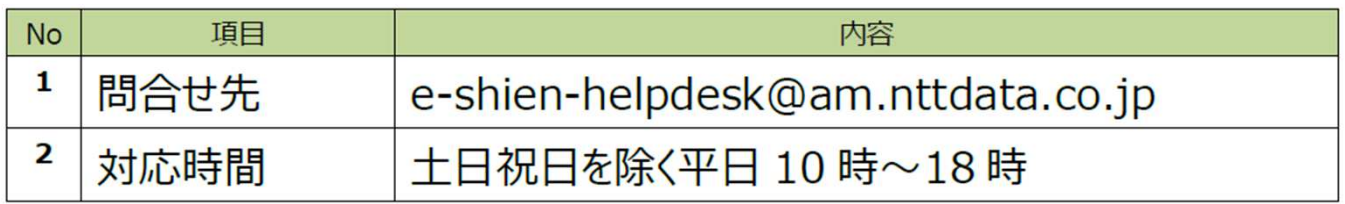

※ メールは 24 時間受付可能ですが、対応時間は上記のとおりとなります。

※ 電話による問合せ受付は行っておりません。

■ e-Shienへのアクセス https://www.e-shien.mext.go.jp/ ■ 操作手順の説明動画、FAO等 https://www.mext.go.jp/a\_menu/shotou/mushouka/01753.html ■ 就学支援金制度の概要 https://www.mext.go.jp/a\_menu/shotou/mushouka/1342674.htm ■ 就学支援金制度 (家計急変支援) の各種資料 https://www.mext.go.jp/a\_menu/shotou/mushouka/01754.html

# 1. 受給資格認定申請(家計急変)の流れ

### e-Shienを利⽤した受給資格認定申請(家計急変)の⼀次審査の流れは以 下となります。

**受給資格認定(家計急変)<一次審査>の申請 (家計急変理由発⽣時)**

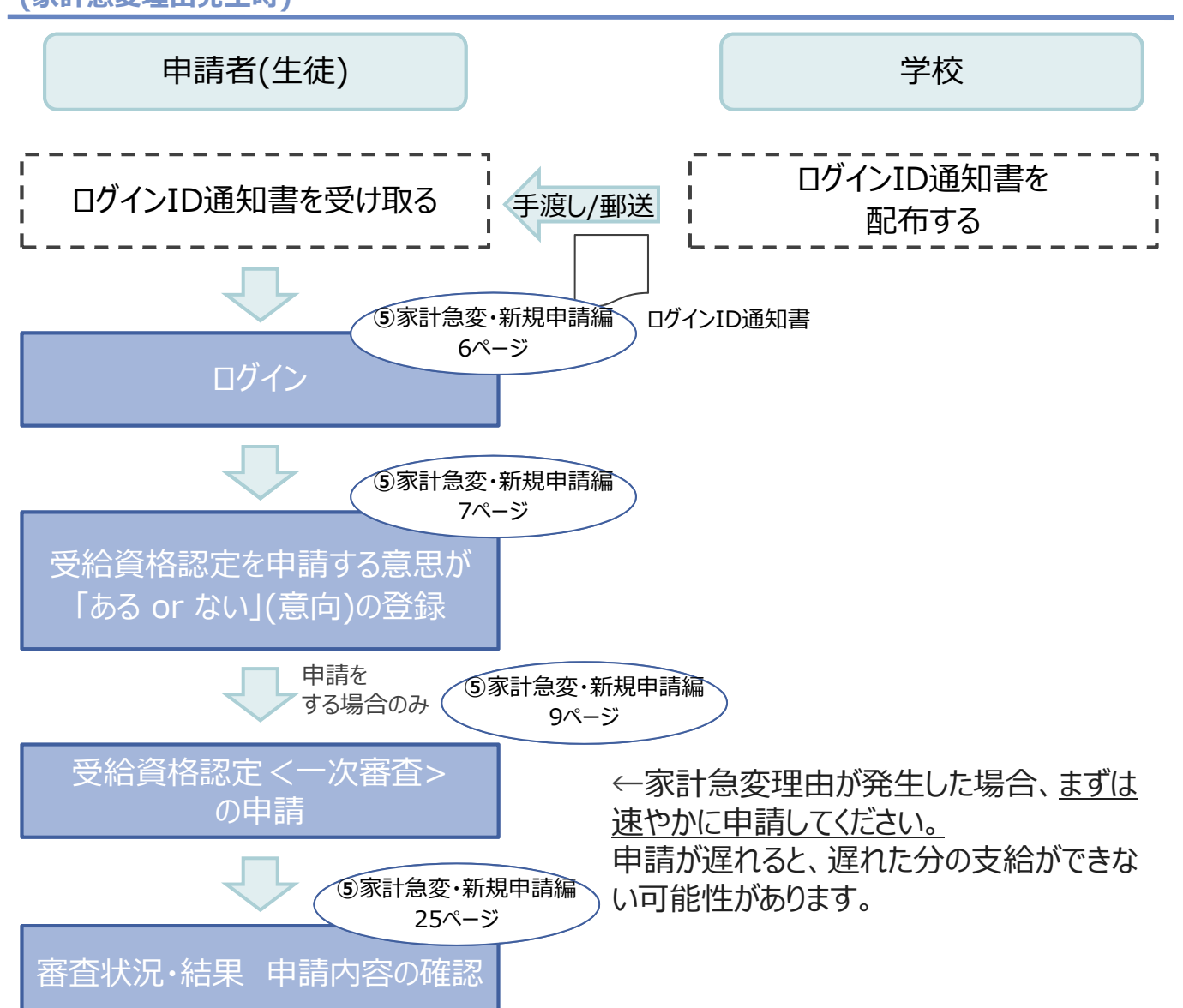

※税の申告を行っていない場合、所得確認ができず、支給決定が遅れる場合があります。 必ず事前に申告手続をお願いします。(ただし、控除対象配偶者、生活扶助受給者 等は、税の申告をしていなくても就学支援金の審査が可能です。)

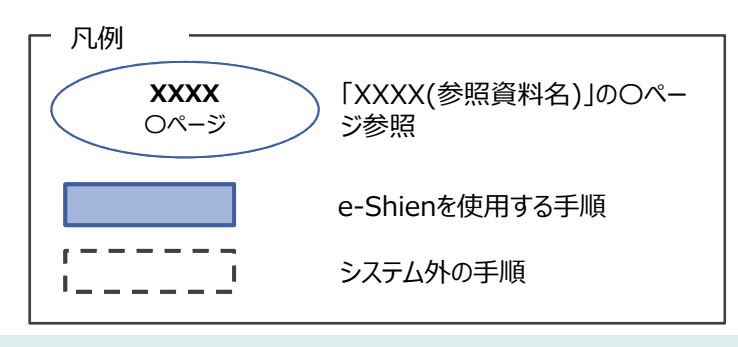

## 1. 受給資格認定申請(家計急変)の流れ

### e-Shienを利用した受給資格認定申請(家計急変)の二次審査の流れは以 下となります。

**受給資格認定(家計急変)<二次審査>の申請**

**(一次審査完了後)**

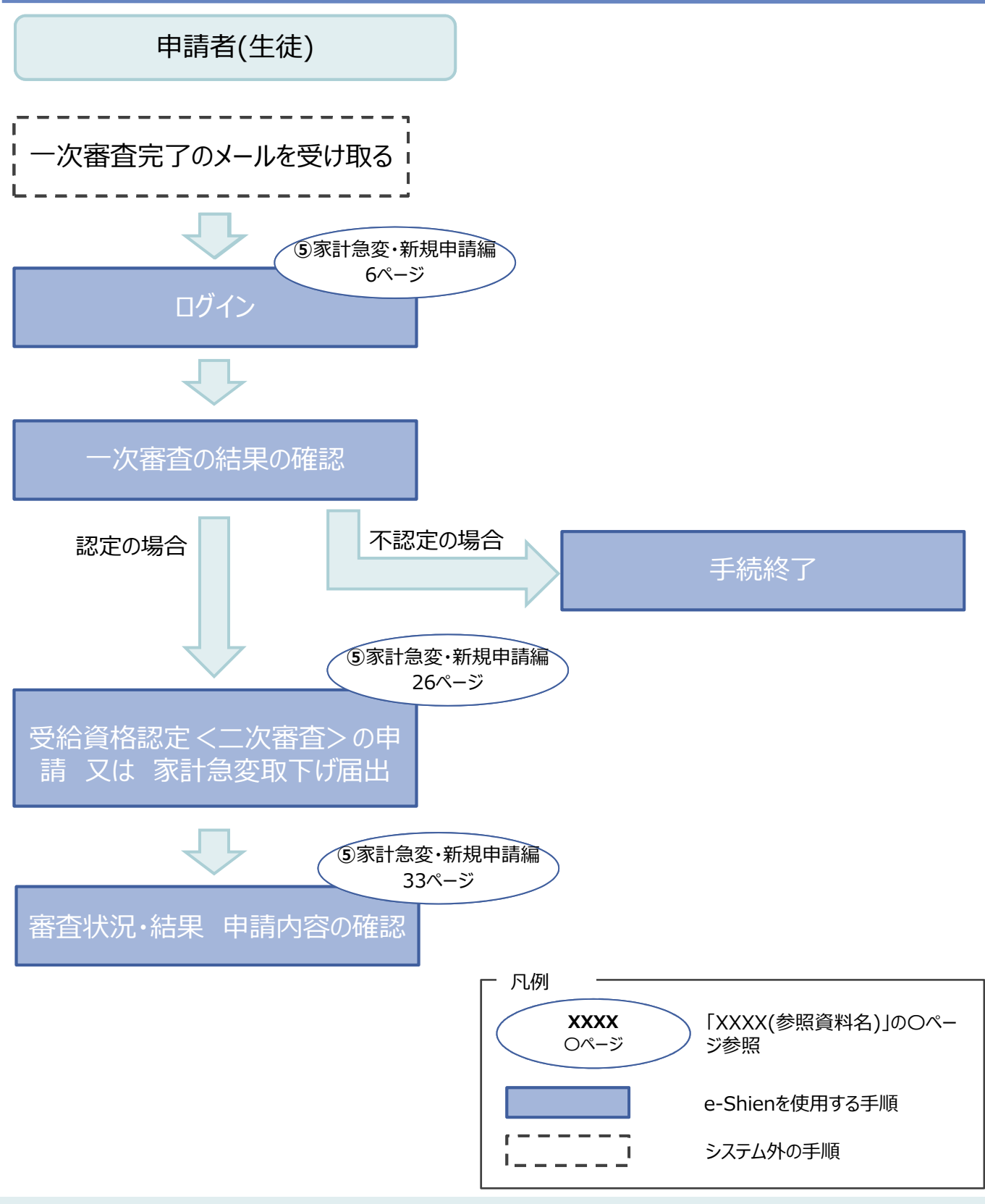

## 2. 操作説明 2-1. e-Shienにログインする

e-Shienを使用するために、システムへログインします。 ログインは、パソコン、スマートフォンから以下のURLを入力してアクセスします。以下のQRコードを読み取っ てもアクセスできます。 興趣演

議

https://www.e-shien.mext.go.jp/

1. ログイン画面

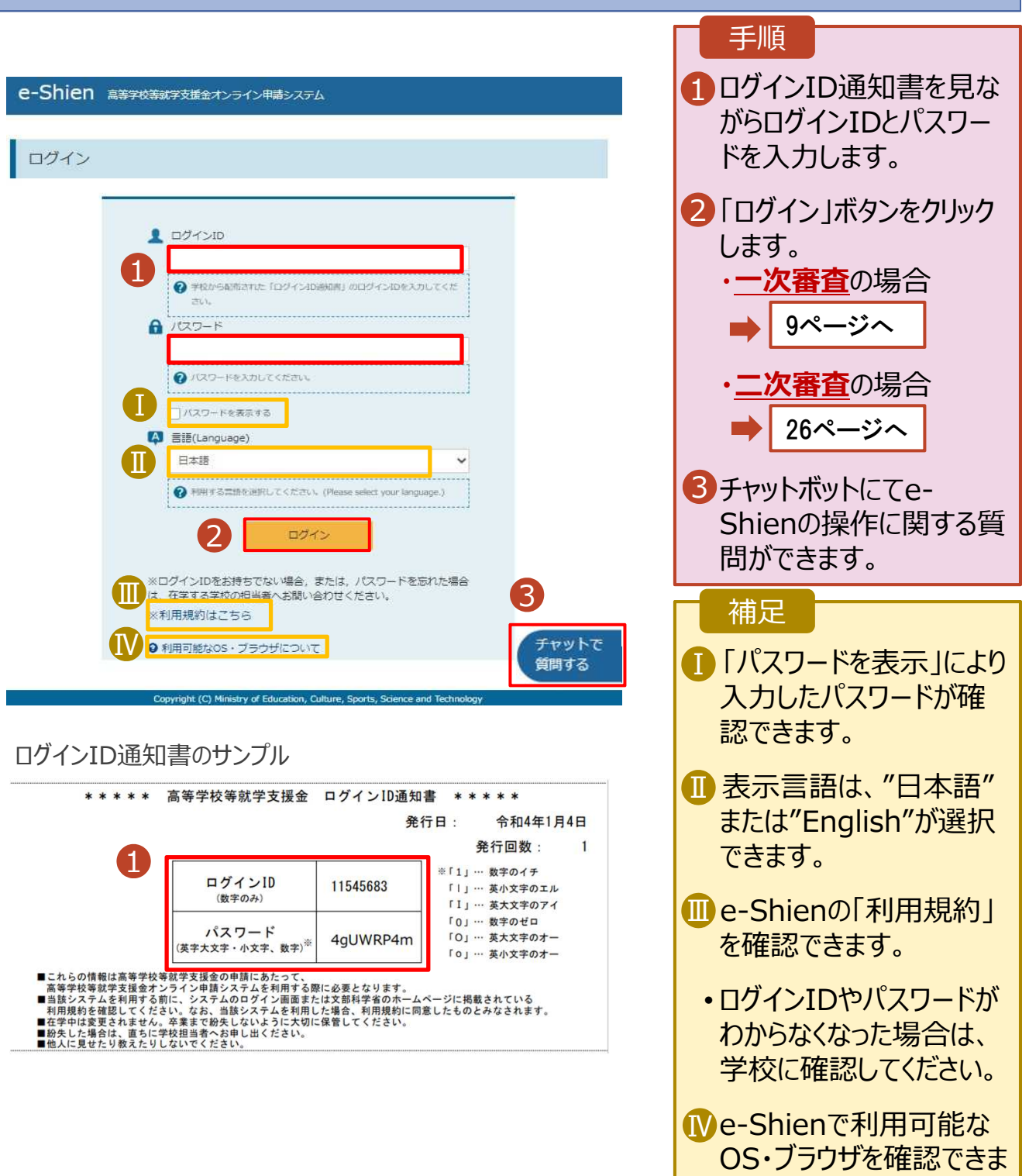

す。

## 2-2. 申請をする意思が 「ある or ない」 の意向を登録する

最初に、申請をする意思が「ある or ない」(意向) を登録します。

学校から意向の再登録を依頼された場合や、意向内容を誤った場合に再登録をする場合も、同様の手 順で行います。

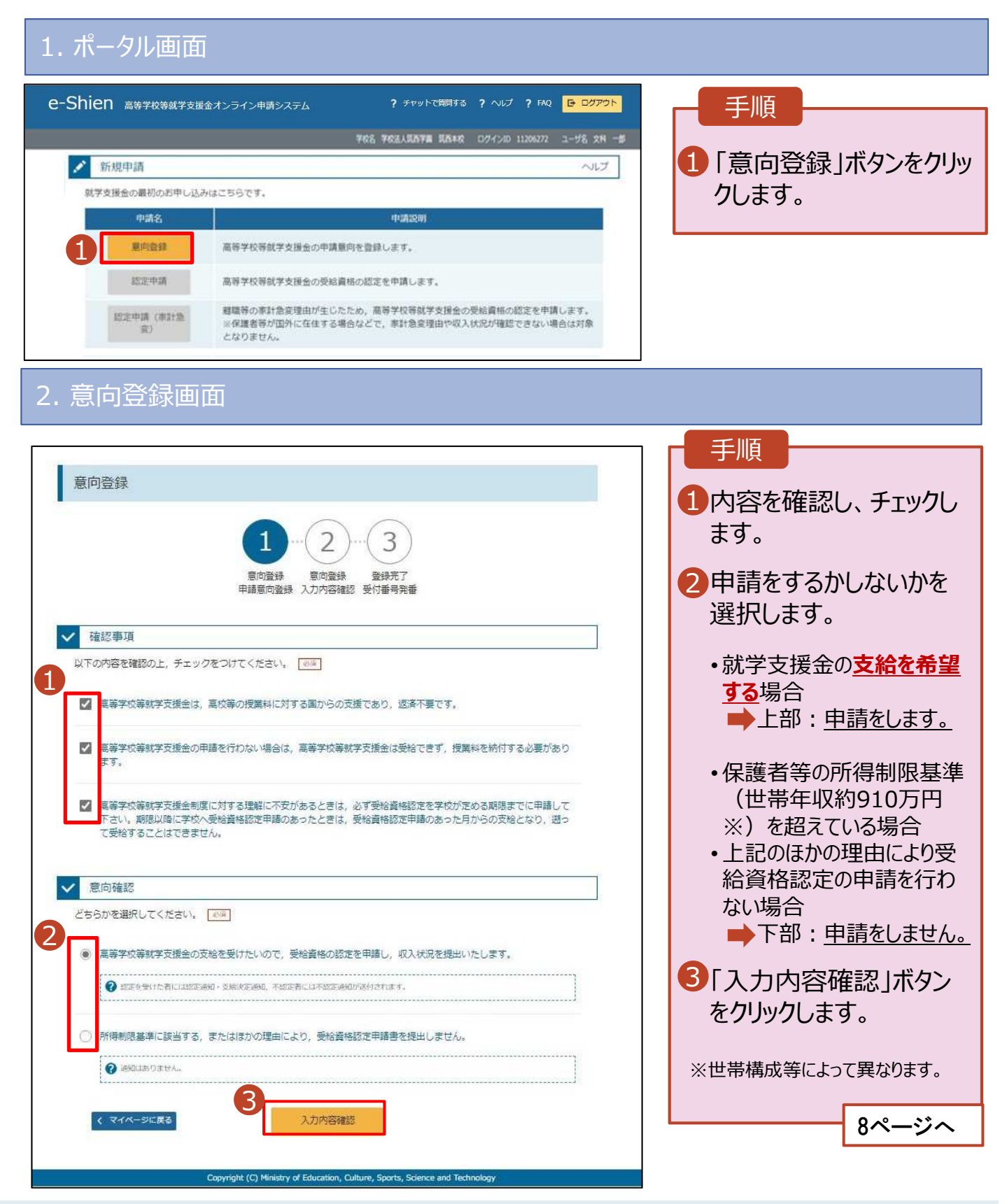

# 2-2. 申請をする意思が 「ある or ない」 の意向を登録する

### 3. 意向登録確認画面

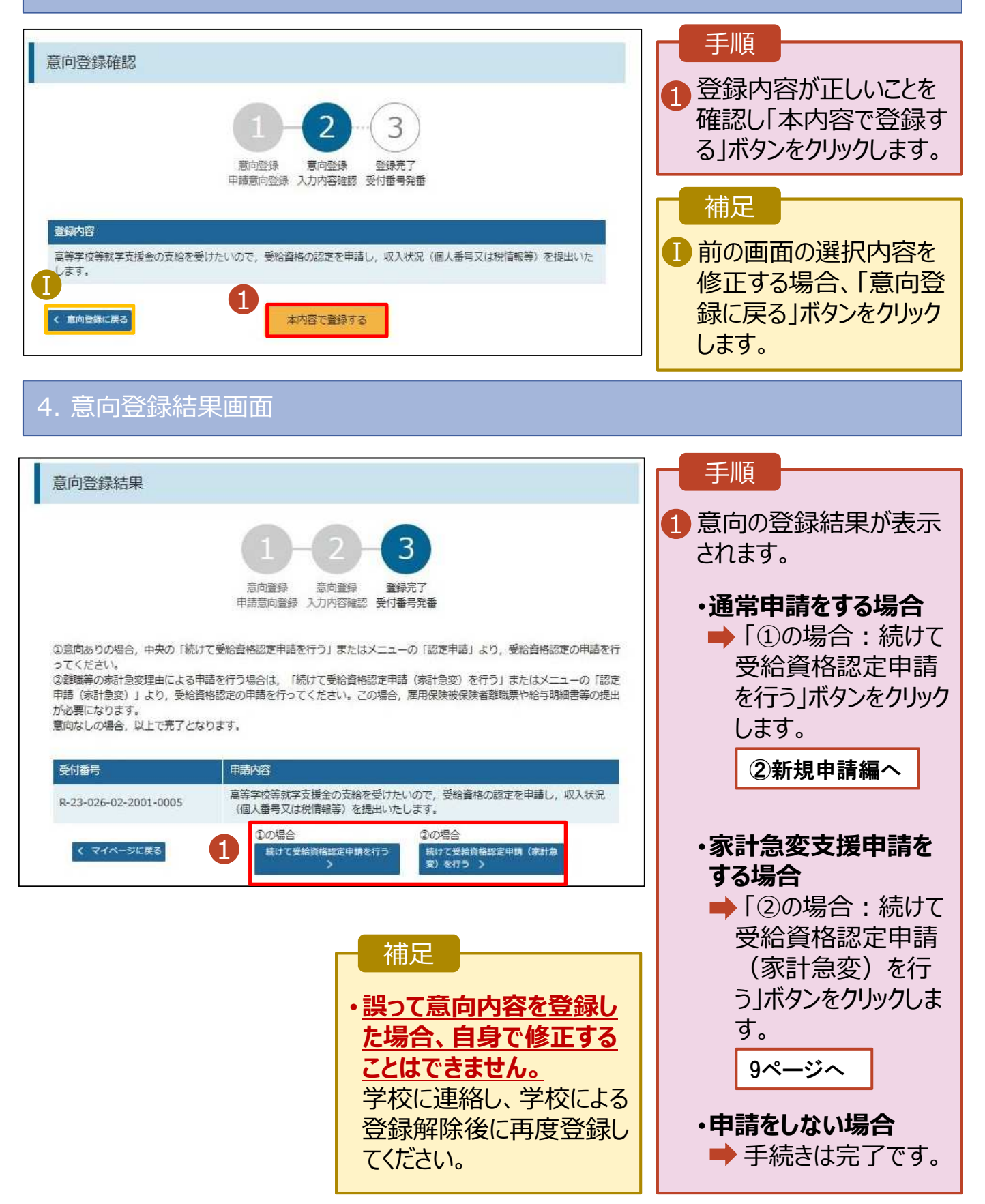

## 2-3.受給資格認定(家計急変)<⼀次審査>の申請をする

受給資格認定(家計急変)<⼀次審査>の申請を⾏います。

⼀次審査には、生徒本⼈の情報、学校情報(在学期間等)、保護者等情報、家計急変理由の登録が 必要となります。(9〜25ページで、各情報の登録方法を説明します。)

### 1. ポータル画面

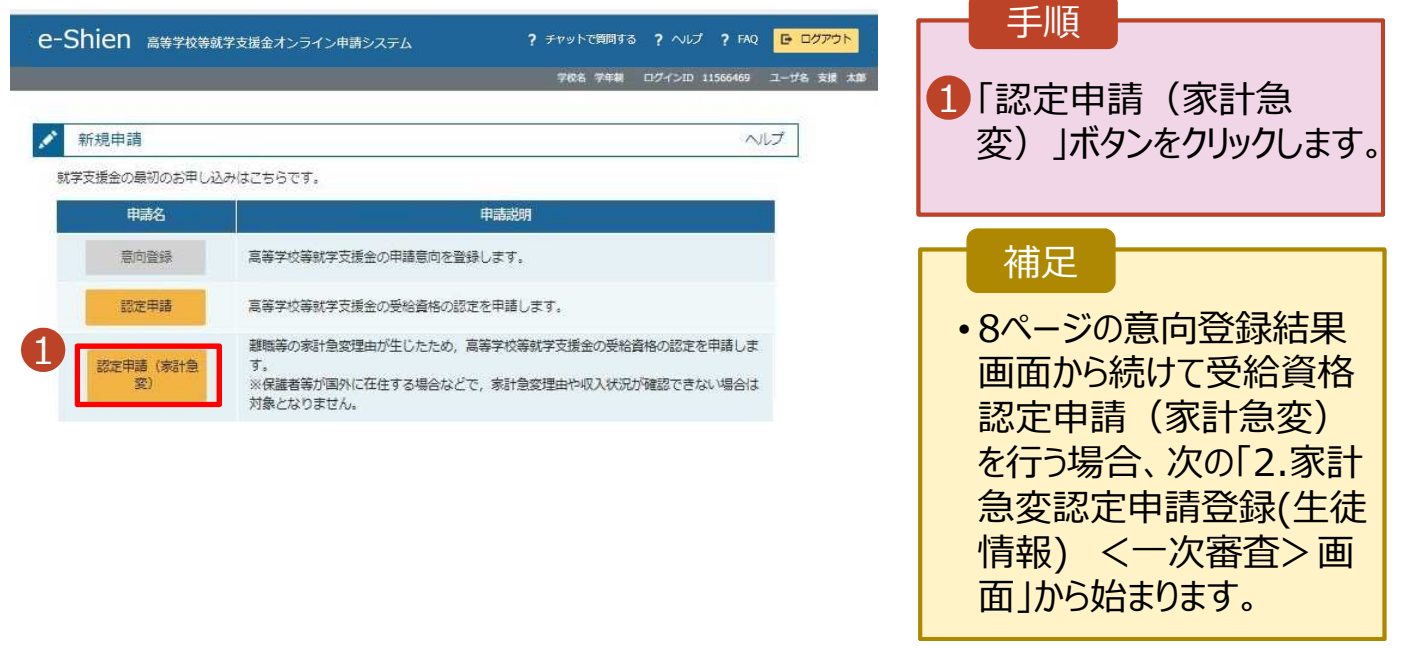

### 2. 家計急変認定申請登録 (生徒情報) <一次審査> 画面 家計急変認定申請登録 (生徒情報) <一次審査> 0記入上の注意 0留意事項 1 手順 1 記入上の注意・留意事項 3 5  $\overline{2}$  $\overline{4}$ 1 6 7 をよく読んでから申請してく 生徒情報入力 学校情報入力 保護者等情報 保護者等情報 家計急変理由 入力内容確認 中球室学  $\frac{1}{\lambda}$ \*\*\*●₩は★<br>収入状況取得  $\lambda$   $\pi$ ださい。 2 1 生徒情報 2 学校で登録された生徒情 氏名 支援 太郎 報が表示されるので、正し ふりがな しえん たろう いことを確認します。誤りが 生年月日 8 2021年12月28日 あった場合は、この画面で 郵便番号 FB 08 100-8959 修正してください。 住所(都道府県) | の画 車京都 (市区町村) [全角] [69] 千代田区 <mark>3</mark> 「学校情報入力」ボタンを (町名·番地) <sup>全角</sup> 図 **面が開11111** クリックします。 (建物名·部屋番号) [38] (例) 000マンションの00最適 10ページへ manual@mext.no.in ● 新業元子時等にメールの連絡を希望する場合、入力してください 補足 ・メールは、「e-shien@mext.go.jp」から送信されます。1つ下の<br>ドレス」を参照し、登録されているアドレスに配達いがないか。受<br>認してください。 メールアドレス #  $\bullet$ • 申請を中断した後に再開 **● 使用できない形式のメールアドレス** する手順は、34ページを 参照してください。 3 3く マイページに戻る 9

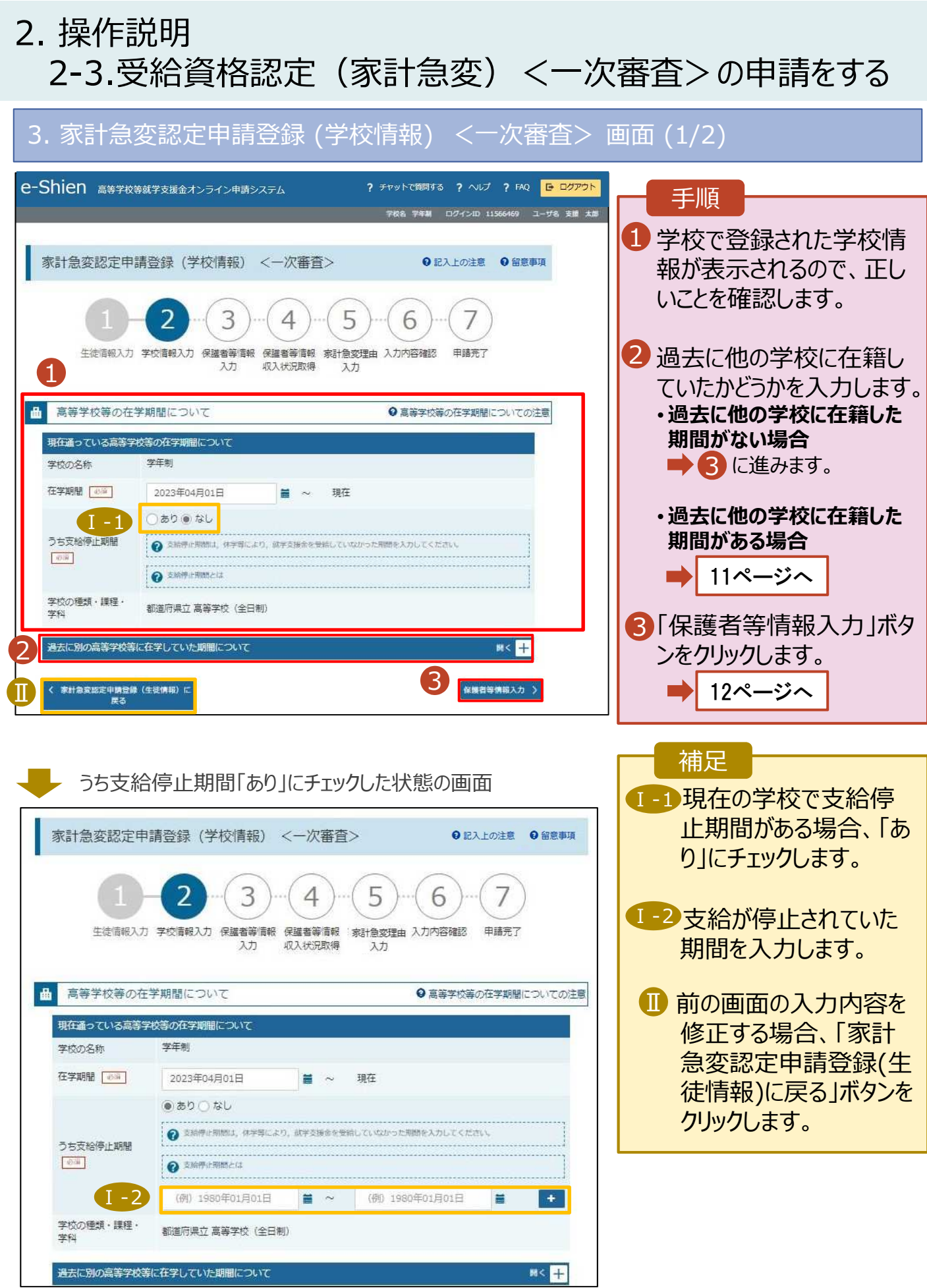

### 2-3.受給資格認定(家計急変)<⼀次審査>の申請をする

**過去に他の高等学校等に在籍していた期間がある**場合の手順は以下のとおりです。

2. 操作説明

### 3. 家計急変認定申請登録 (学校情報) <一次審査> 画面 (2/2) 手順 ■ 高等学校等の在学期間について ● 高等学校等の在学期間についての注意 ■ 「開く」ボタンをクリックします。 現在通っている高等学校等の在学期間について 学年制 学校の名称 2 「在学期間追加」ボタンを 在学期間 88 2023年04月01日 理在  $\equiv$ クリックし、学校の名称、在 ○あり●なし 学していた期間等を入力し うち支給停止期間 ● 交接停止期間は、休学等により、就学交援金を受給していなかった期間を入力してください。 要面 ます。 ? 支持序(FRIM)とは 学校の種類・課程・ 都道府県立 高等学校 (全日制) 学科 <mark>3</mark> 「保護者等情報入力」ボタ  $\overline{\mathsf{1}}$ 過去に別の高等学校等に在学していた期間について  $M < 2$ ンをクリックします。 く 家計急変認定申請登録 (生徒情報) に<br>炭る 保護者等情報入力 > 12ページへ補足 「開く」ボタンおよび「在学期間追加」ボタンをクリックした画⾯ 誤って「開く」ボタンをクリック Ⅰ してしまった場合は、「閉じ ■ 高等学校等の在学期間について ◎ 真筆学校等の在学期間についての注意 る」ボタンをクリックしてくださ 現在通っている高等学校等の在学期間について 学校の名称 学年制 い。 在学期間 | 必測 2023年04月01日 强在 閉じずに次に進もうとすると  $\blacksquare$  ~ ○あり●なし エラーになります。 うち支給停止期間 ● 支結停止用機は、体学等により、就学支援金を受給していなかった用側を入力してください。  $251$ ◎ 支持停止照明とは ■ 支給停止期間がある場 合、「あり」にチェックし、期 学校の種類・課程・ 都道府県立 高等学校 (全日制) 間を入力します。  $\mathbf I$ 過去に別の高等学校等に在学していた期間について 開ける 2 Ⅲ 過去に就学支援金を受 2 給したことがあるときは、 学校の名称 68 (例) ◎○県立○○高等学校 Ⅲ 「受給資格消滅通知」を 在学期間 [@#] (例) 1980年01月01日  $\blacksquare$  ~ (例) 1980年01月01日  $\equiv$ 学校に提出します。 Ⅱ ●あり○なし → 支給停止期間は、休学等により、就学支援金を受給していなかった期間を入力してください。 うち支給停止期間 **O** SHIPLERING 45.97 (例) 1980年01月01日 (例) 1980年01月01日  $\equiv$  ~  $\equiv$  $\left| \cdot \right|$ 学校の種類・課程・ 学科 --選択してください-- v ー選択してください-- $\checkmark$ 图 く 家計急変認定申請登録 (生徒情報) に<br>- エス 3 保護者等情報入力 >

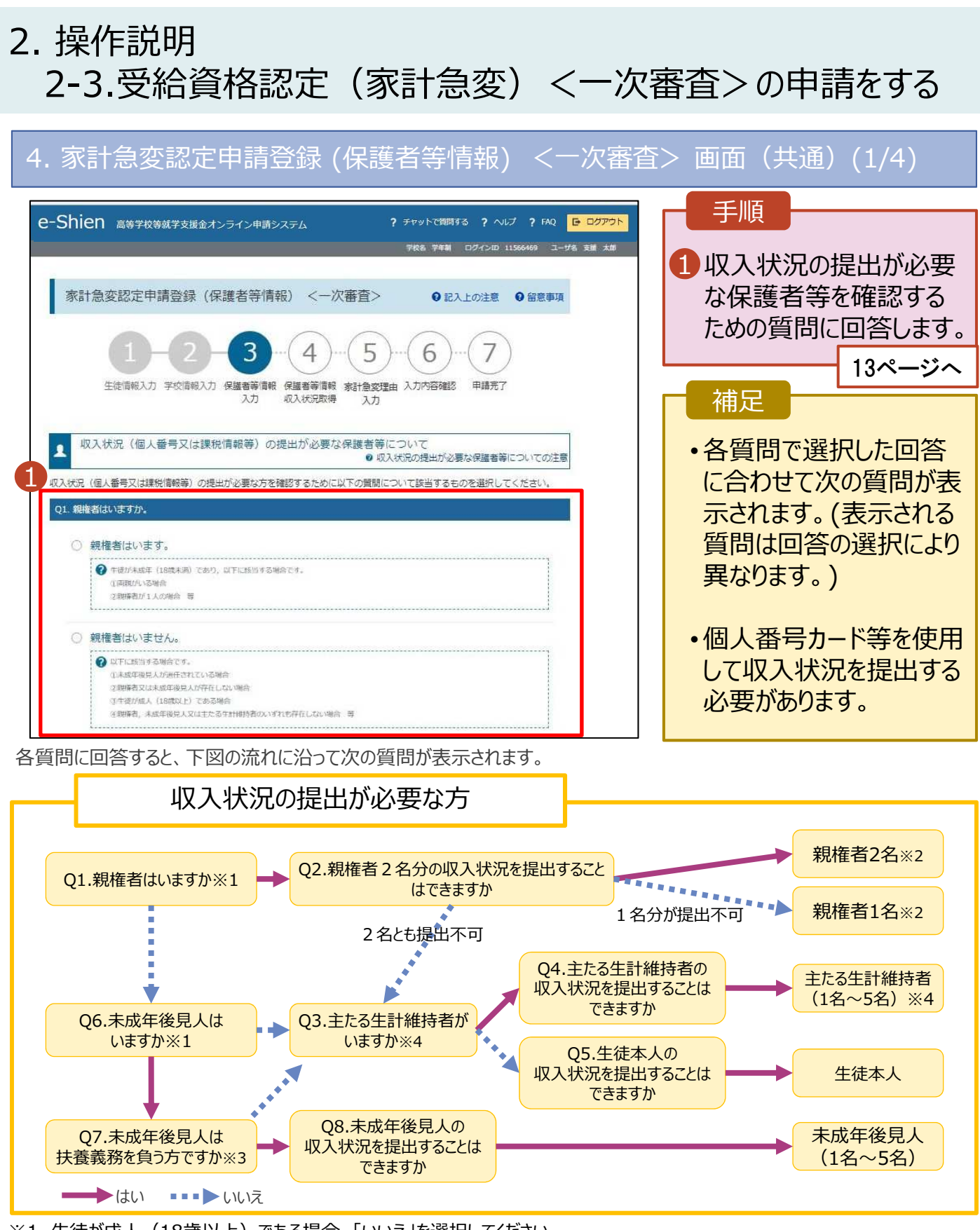

- ※1 生徒が成人 (18歳以上) である場合、「いいえ」を選択してください。
- ※2 次の場合、該当する親権者の個人番号カード(写)等の提出が不要となる場合があります。
	- ・ドメスティック・バイオレンス等のやむを得ない理由により提出が困難な場合 ・日本国内に住所を有したことがない等個人番号の指定を受けていない場合 等 詳細は、学校に御相談ください。
- ※3 親権者が存在せず、未成年後見人が選任されており、その者が生徒についての扶養義務がある場合に「はい」を選択します。
- ※4 生徒が成人 (18歳以上) であり、入学時に未成年であった場合は、未成年時の親権者が「主たる生計維持者」に該当しま す。

12

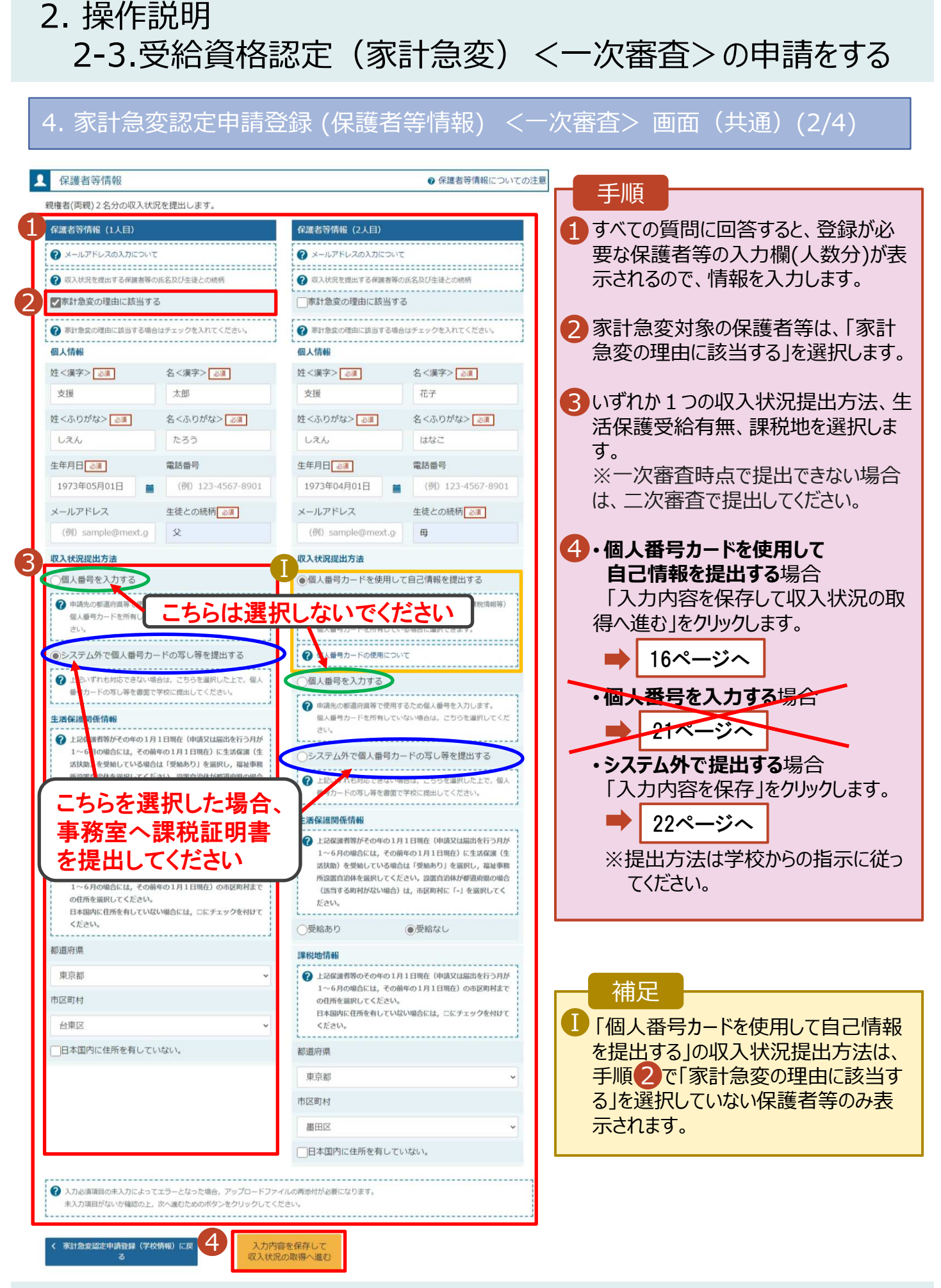

#### 2. 操作説明 2-3.受給資格認定(家計急変)<⼀次審査>の申請をする 4. 家計急変認定申請登録 (保護者等情報) <一次審査> 画面 (共通) (3/4) Q 保護者等情報 ● 保護者等情報についての注意 親権者(両親)2名分の収入状況を提出します。 補足 保護者等情報 (2人目) 保護者等情報 (1人目) Ⅰ 漢字姓名欄及びかな姓名欄は全半角、 Ⅰ ● メールアドレスの入力について アルファベット、半角スペース、ー(長音)の → 収入状況を提出する保護者等の氏名及び生徒との続柄 → 収入状況を提出する保護者等の氏名及び生徒との続柄 -------------入力が可能です。 ■家計急変の理由に該当する ■家計急変の理由に該当する → 家計急変の理由に該当する場合はチェックを入れてください。 ? 家計急変の理由に該当する場合はチェックを入れてください。 ■ 審査完了時等にメールの連絡を希望す Ⅰ 個人情報 個人情報 る場合、入力してください。 姓<漢字> 必須 名<漢字> 必須 姓<漢字> 必須 名<漢字> 必須 支援 太郎 支援 花子 Ⅲ 個人番号カードの使用に必要な機器等 姓くふりがな>「必須」 名くふりがな>「必須」 姓くふりがな>「必須」 名くふりがな> が確認できます。  $1.74$ たろう  $1.74.$ けなご 生年月日 必須 生年月日 2年 電話番号 雷話番号 Ⅳ 生活扶助を受けている場合、15ページ 1973年04月01日 1973年05月01日 (例) 123-4567-8901 (例) 123-4567-8901 盖 を参照してください。 盖 Ⅱ  $V = II. T F E LZ$ 生徒との続柄 メールアドレス 生徒との続柄る通 **Ⅴ 課税地はその年の1月1日現在(1〜6** (例) sample@mext.o  $\hat{\mathbf{x}}$ (例) sample@mext.g  $\mathbb{E}$ **月分の申請届出の場合は、その前年** 取入状況提出方法 収入状況提出方法 **の1月1日現在)**の住⺠票の届出住所 個人番号を入力する ●個人番号カードを使用して自己情報を提出する です。 ? 申請先の都道 こちらは選択しないでください 個人番号カードを所す Ⅲ Ⅵ 保護者等が海外に住んでおり、住民税 ●システム外で個人番号カードの写し等を提出する ● 価号カードの使用について が課されていない場合にチェックします。  $\bullet$ ずれ土地広でキかい場合は、さならを選択したト 個人番号を入力する **1名でも該当する場合は家計急変支** - ドの写し等を書面で学校に提出してください。 ? 申請先の都道府県等で使用するため個人番号を入力します。 **援の対象外となるため、ポータル画面に** <br>個人番目カードを所有していかい場合は、ごちらを運収して 生活保 25.17.60 <br>借管等がその年の1月1日現在 (申請又は届出を行う月が **戻り、「認定申請」ボタンから通常制度 O** Like hの場合には、その前年の1月1日現在)に生活保護(生 システム外で個人番号カードの写し等を提出する ※※はには、このはイン・パーロッパン に上がれました<br>を受給している場合は「受給あり」を選択し,福祉事務 **の申請を⾏ってください**。 活扶助  $2 + 5$ ドの写し等を書面で学校に提出してください。 Ⅳ こちらを選択した場合、 活保護関係情報 事務室へ課税証明書 上記保護者等がその年の1月1日現在 (申請又は届出を行う月が 1~6月の場合には、その前年の1月1日現在)に生活保護(生 を提出してください活扶助)を受給している場合は「受給あり」を選択し、福祉事務 所設置自治体を選択してください。設置自治体が都道府県の場合 (该当する町村がない場合)は、市区町村に「-」を選択してく の住所を選択してください。 ださい。 日本国内に住所を有していない場合には、ロにチェックを付けて  $ZE$  and  $\Lambda$ 受給あり ●受給なし 都道府県 課税地情報 审查群 2 上記保護者等のその年の1月1日現在 (申請又は届出を行う月が 1~6月の場合には、その前年の1月1日現在)の市区町村まで 市区町村 の作所を追求してください。 日本国内に住所を有していない場合には、口にチェックを付けて 台東区 ください。 Ⅴ □日本国内に住所を有していない。 都道府県 東京都 市区町村 墨田区 Ⅵ □日本国内に住所を有していない。 2 入力必須項目の未入力によってエラーとなった場合、アップロードファイルの再添付が必要になります。 未入力項目がないか確認の上、次へ進むためのボタンをクリックしてください。 家計急変認定申請登録 (学校情報) に戻 入力内容を保存して<br>収入状況の取得へ進む

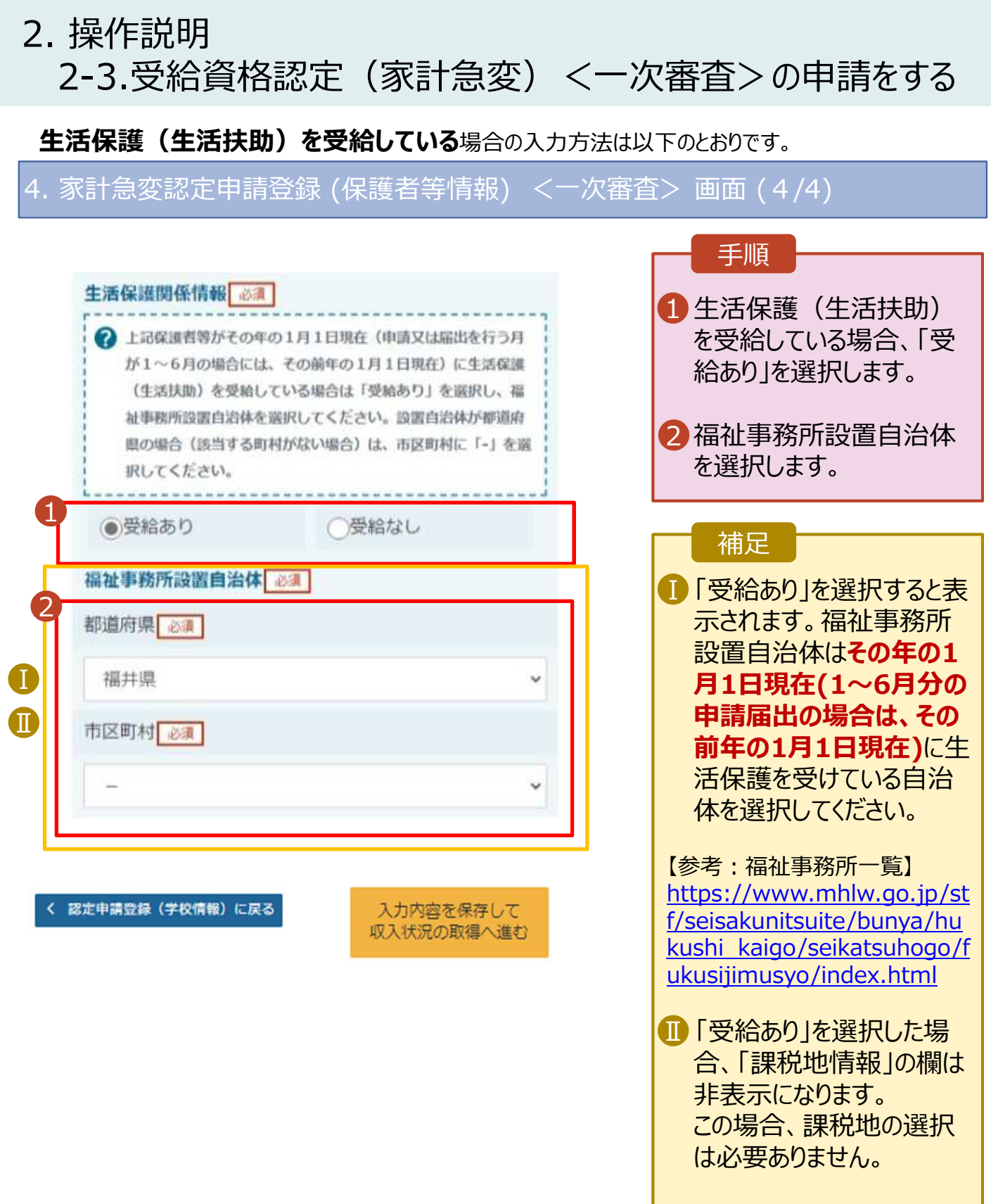

### **個人番号カードを使用して自己情報を提出する**場合の手順は以下のとおりです。

### 5. 家計急変認定申請登録 (収入状況取得) <一次審査> 画面

手順 家計急変認定申請登録(収入状況取得) <一次審査> 1 申請日をカレンダーから選択し ます。ただし、7月分の申請を 5 4 6 6月以前に行う場合は、「7月 生徒情報入力 学校情報入力 保護者等情報 保護者等情報 家計急変理由 入力内容確認 由請完了 1日」を設定してください。 収入状況取得 入力 入力 2 個人番号カードをスマートフォ A 申請情報 ン又はICカードリーダライタにか 1 2023年04月01日 ざし、「個⼈番号カード事前  $\blacksquare$ 申請日 [24] チェック」ボタンをクリックします。 ● 受給資格認定申請を申請する日を入力してください。<br>ただし、入学前に申請を行う場合、在学問始日(入学日)を入力してください 17ページへ Q 収入状況取得 補足 個人番号カードを使用して自己情報を提出する保護者等について、1人ずつ情報を取得します。一次審査時点で提出できない 場合は、二次審査で提出してください。 •端末 (パソコン、スマートフォン 保護者等情報 (2人目) 等)にマイナポータルアプリをイ 家計急変対象 ンストールする必要があります。 姓<漢字> 支援 ※利用するための推奨環境 名く漢字> 花子 ・Microsoft Windows 課税所得額 (課税標準額) 10,11 市町村民税調整控除額 ・Android 6.0以上 ・iOS 14.0以上 等 所得到額才道府県民税〉 所得割額<市町村民税> • 下記のサイトよりマイナポータル アプリをダウンロードし、ご使用 16歲未満扶養者数 中の端末にインストールしてく 本人該当区分(同一生計配 ださい。 (男者) 【PCの場合】 本人該当区分(控除対象障 害者) https://img.myna.go.jp/ 本人該当区分(控除対象募 manual/02/0006.html 婦·ひとり親) 生活扶助有無 11 マイナポータルAP **マン 提供元:デジタル庁** 2個人番号カード事前 マイナポータルから<br>自己情報を取得する チェック 【スマートフォンの場合】 ・Android ●ノ以ワードを連続で開進えるとロックされるのでご注意ください。 https://img.myna.go.jp/ ※ロック解除には市区町村の原口で手続が必要となります。 manual/02/0026.html **O 情報が取得できない場合** ・iPhone A WARD BUSINES WA https://img.myna.go.jp/ manual/02/0027.html 入力内容確認 マイナポータル (一時保存) デジタル庁 ツール  $\overline{52}$ 日 ほしいものリストに追加

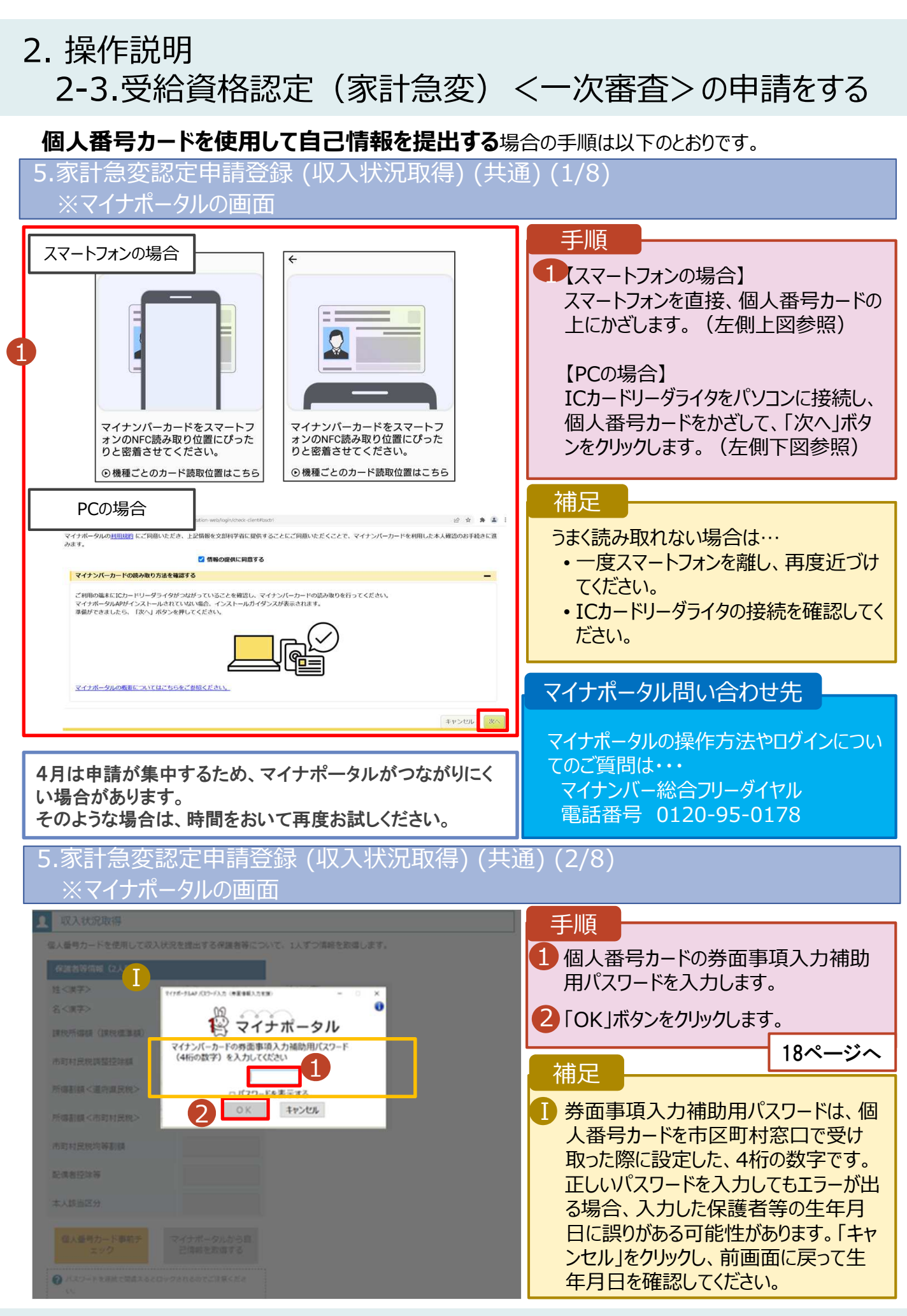

一二面。

### **個人番号カードを使用して自己情報を提出する**場合の手順は以下のとおりです。

### 5.家計急変認定申請登録 (収⼊状況取得) (共通) (3/8)

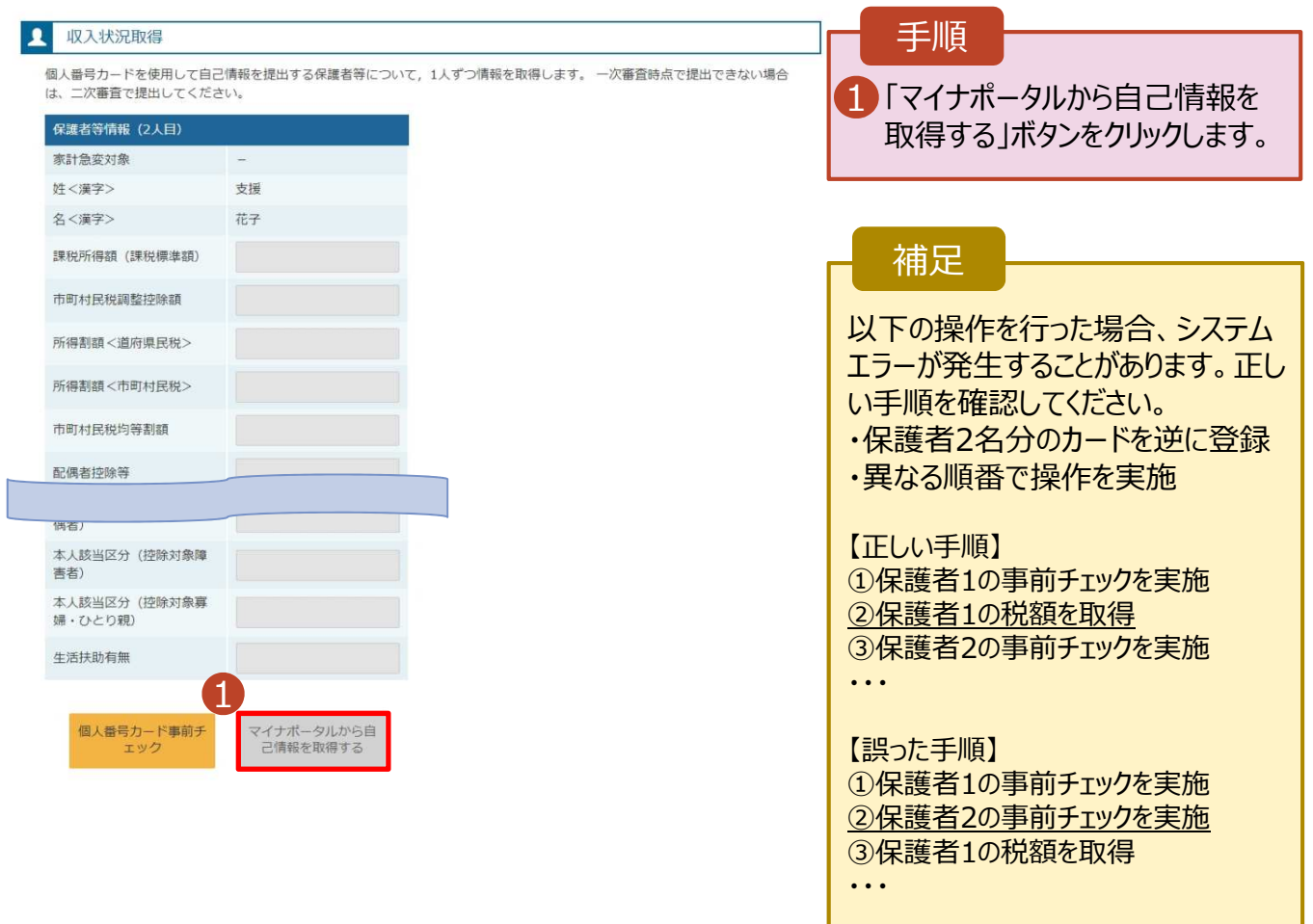

### 5.家計急変認定申請登録 (収入状況取得) (共通) (4/8) ※マイナポータルの画面

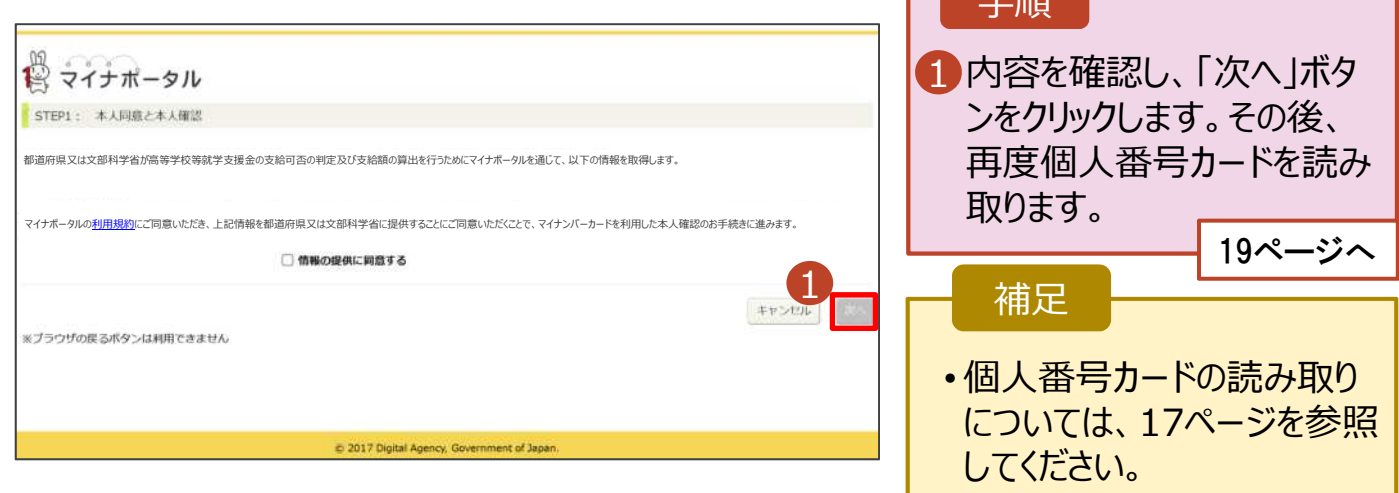

### **個人番号カードを使用して自己情報を提出する**場合の手順は以下のとおりです。

5.家計急変認定申請登録 (収入状況取得) (共通) (5/8) ※マイナポータルの画面

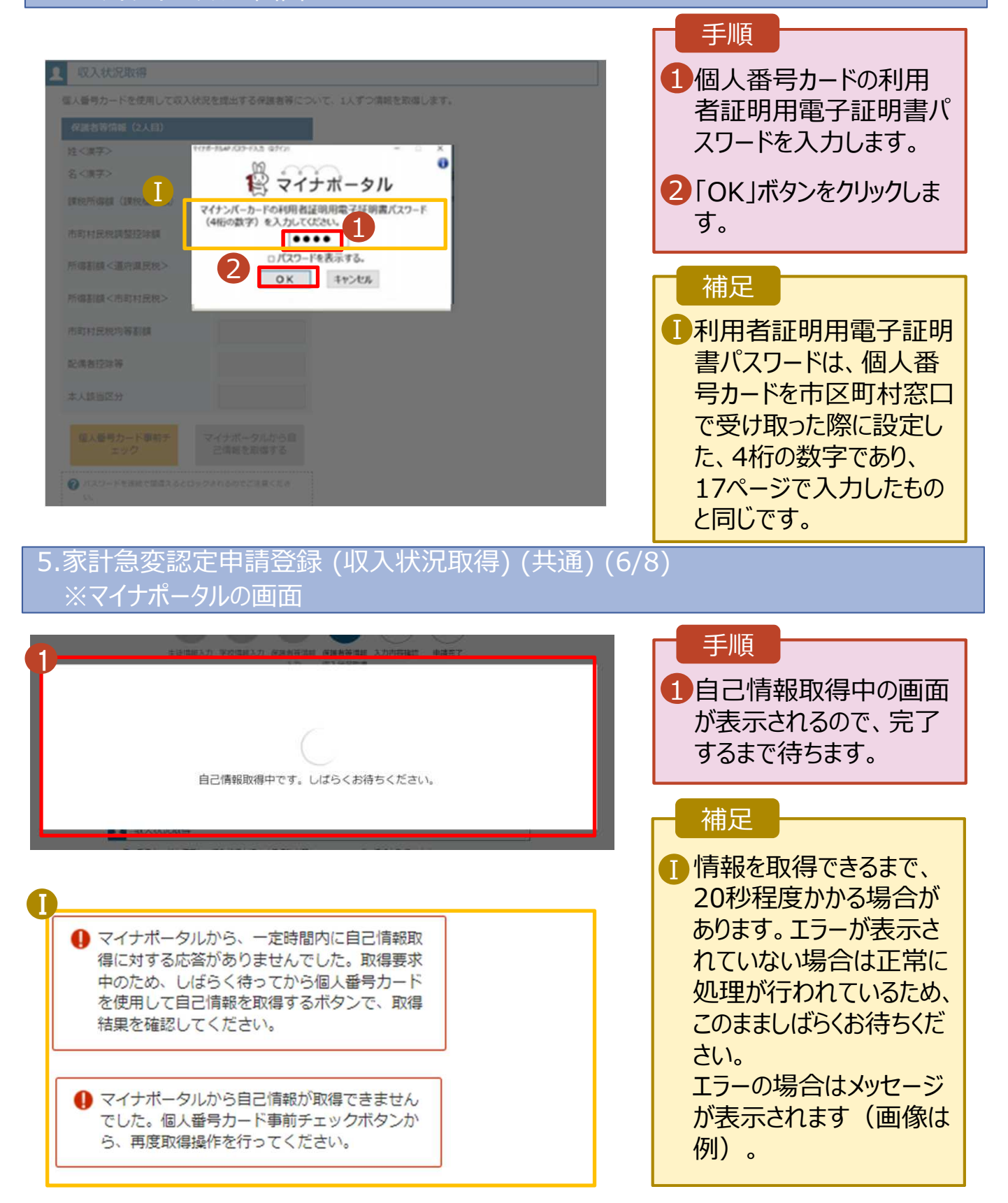

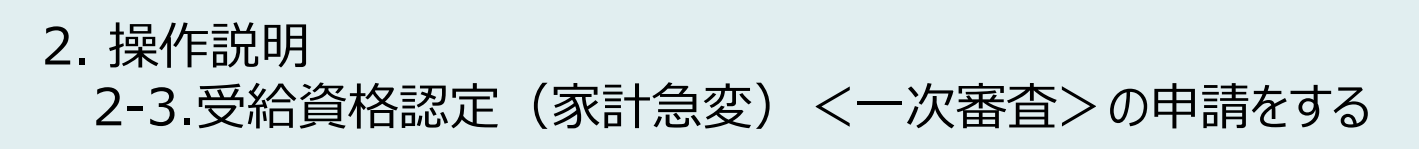

### **個人番号カードを使用して自己情報を提出する**場合の手順は以下のとおりです。

### 5.家計急変認定申請登録 (収⼊状況取得) (共通) (7/8)

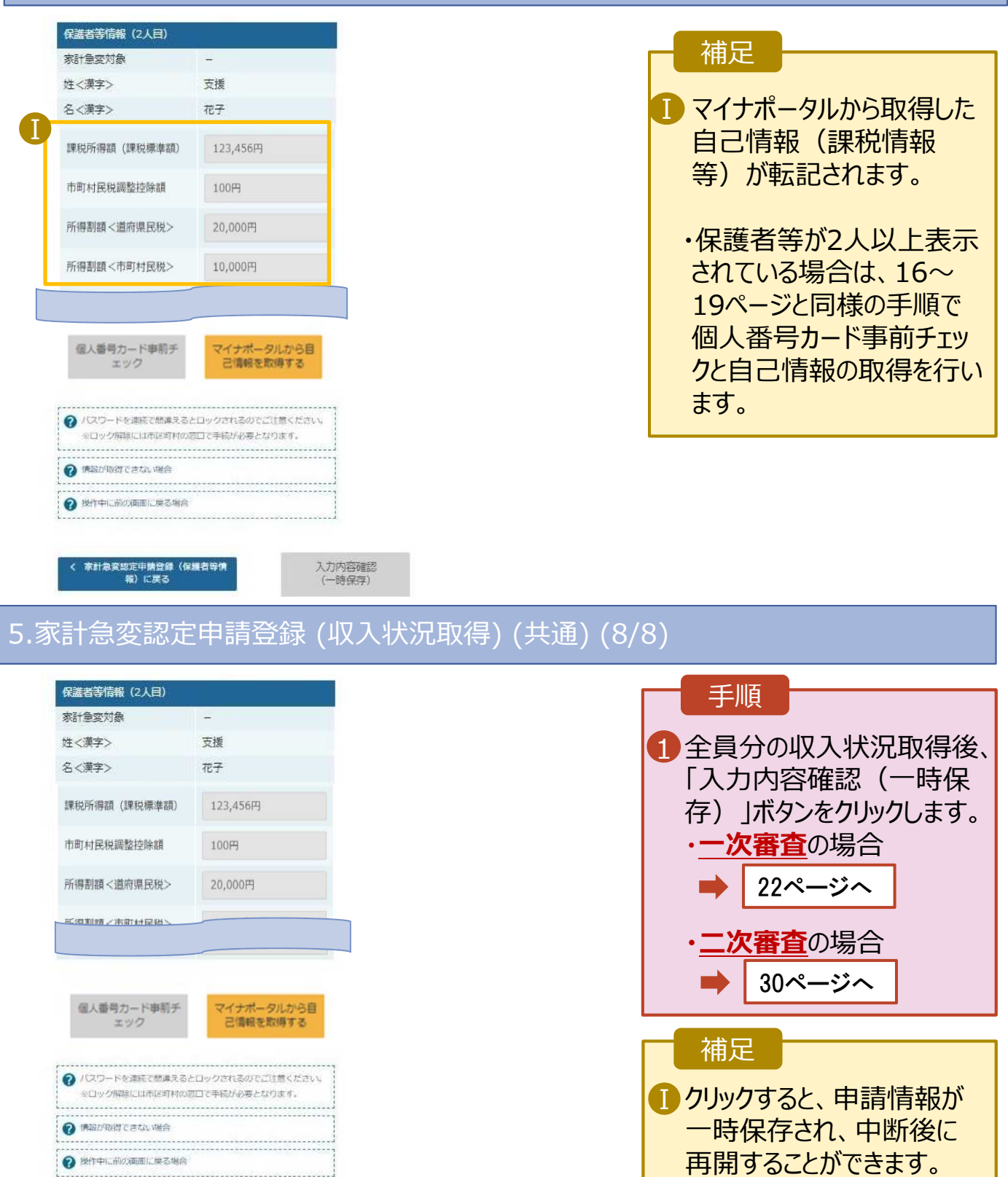

20

1

● 操作中に前の画面に戻る場合

家計急変認定申請登録(保護者等情<br>- 報)に戻る

Ⅰ

入力内容確認<br>(一時保存)

再開する場合は、34ページ

を参照してください。

1

## 2-3.受給資格認定(家計急変)<⼀次審査>の申請をする

**個人番号を⼊⼒する**場合の手順は以下のとおりです。

6. 家計急変認定申請登録 (保護者等情報) (共通)

# このページは使用しません

・山梨県では個人番号を入力する方法による Ⅰ 申請は受け付けていません。

個⼈番号カード等で本⼈確認を

 $\mathcal{O}(\mathcal{O}_\mathcal{A})$ ·個人番号を入力する方法により申請をした 場合、「差戻」となり、申請のやり直しとなりま す。

/*→* 기 ロ 1 ヘ ロ木1フႱ ロエ ウフ  $\mathbf{A}$ •個人番号カードを未所持の場合は課税証明 書の提出となります。

・ご理解、ご協力をよろしくお願いします。

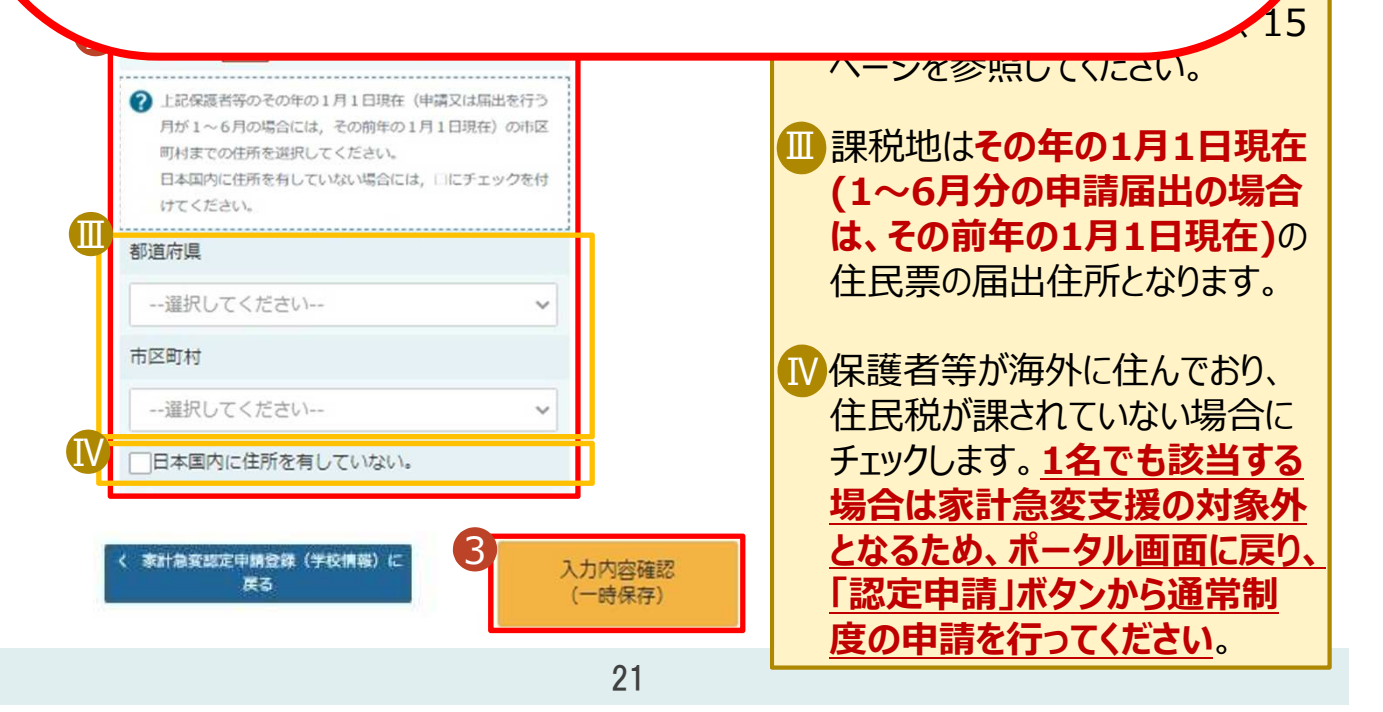

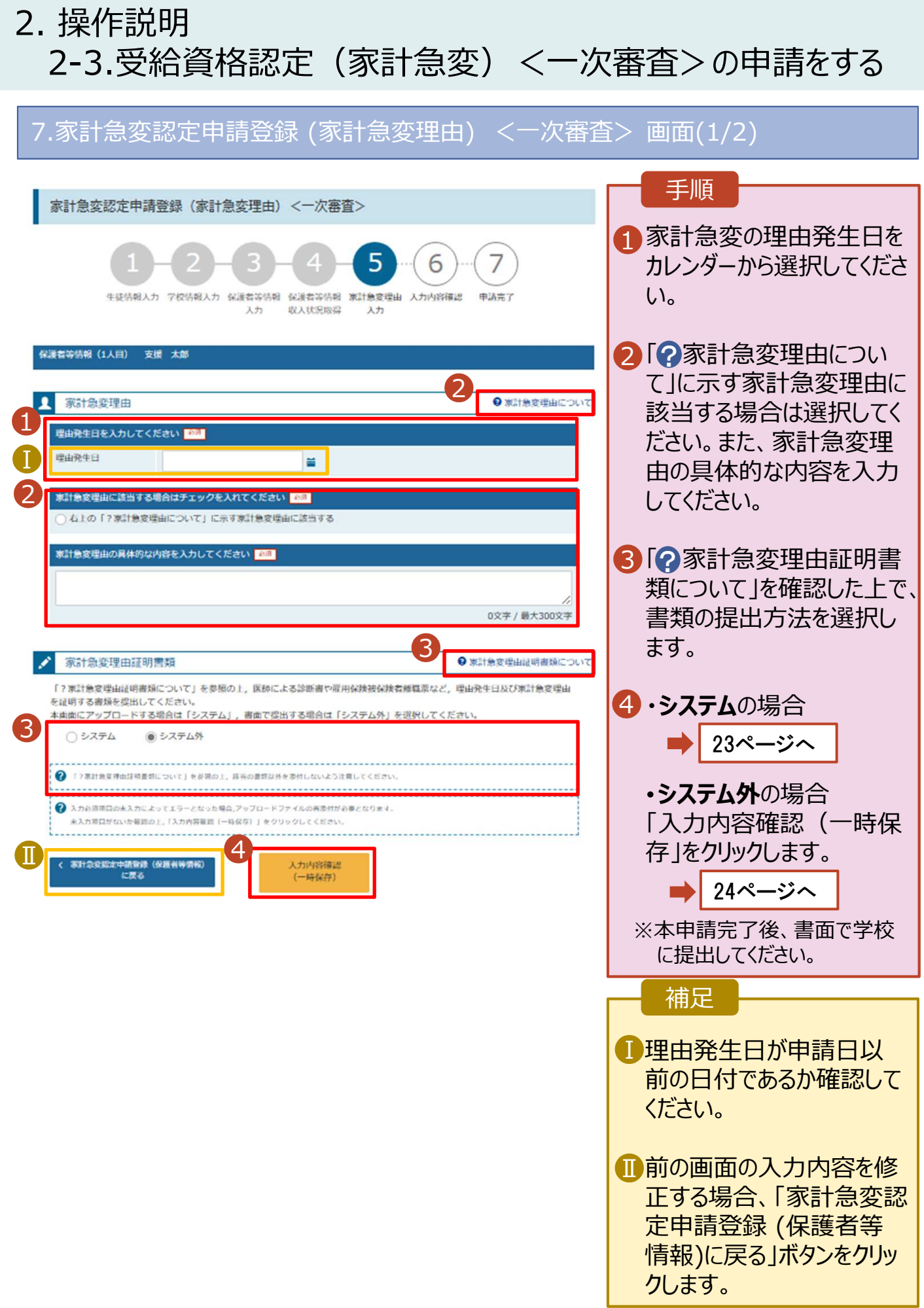

### **システム**で提出する場合の手順は以下のとおりです。

### 7.家計急変認定申請登録 (家計急変理由) <⼀次審査> (2/2)

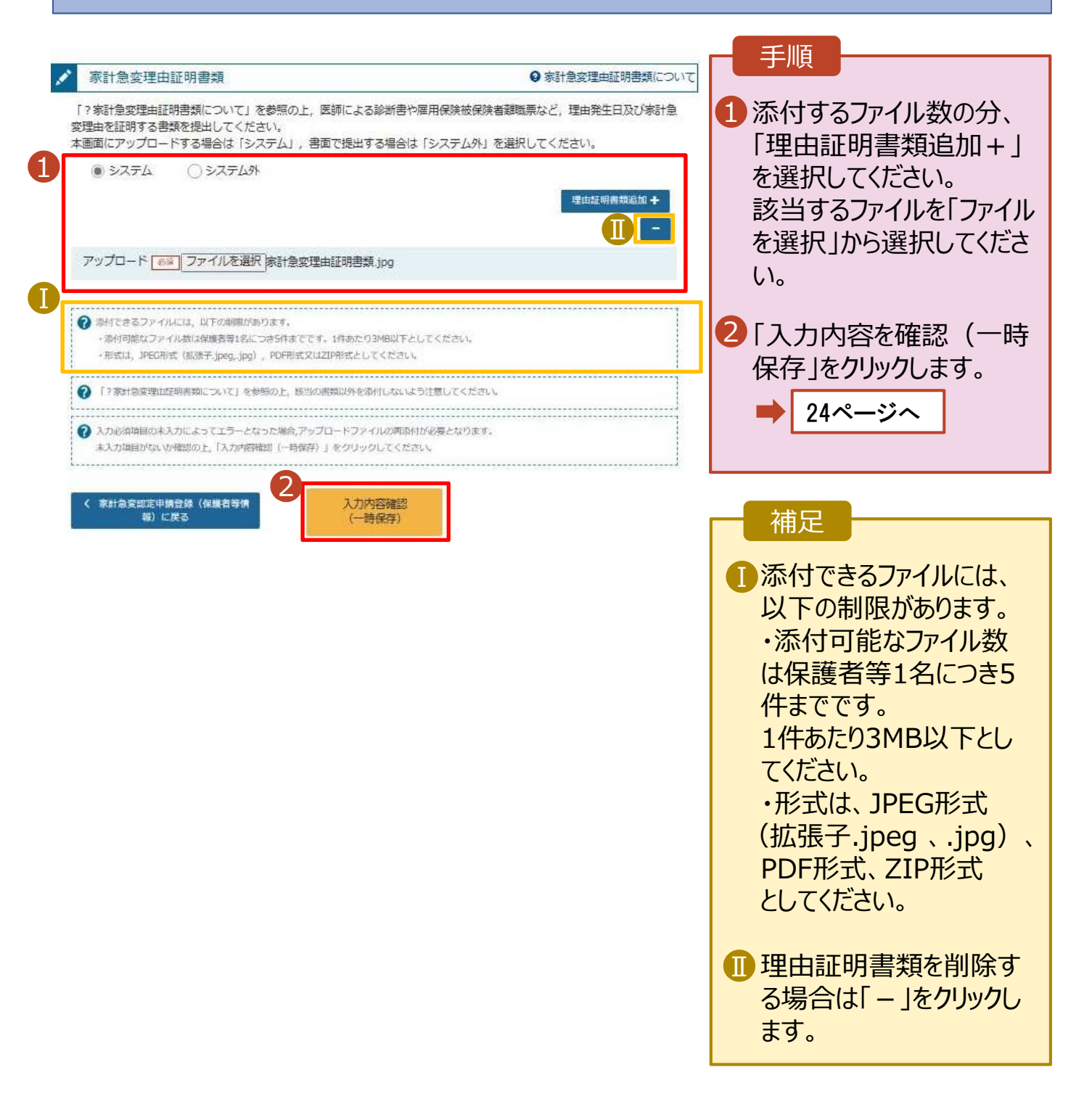

# 8. 家計急変認定申請登録確認 <一次審査> 画面

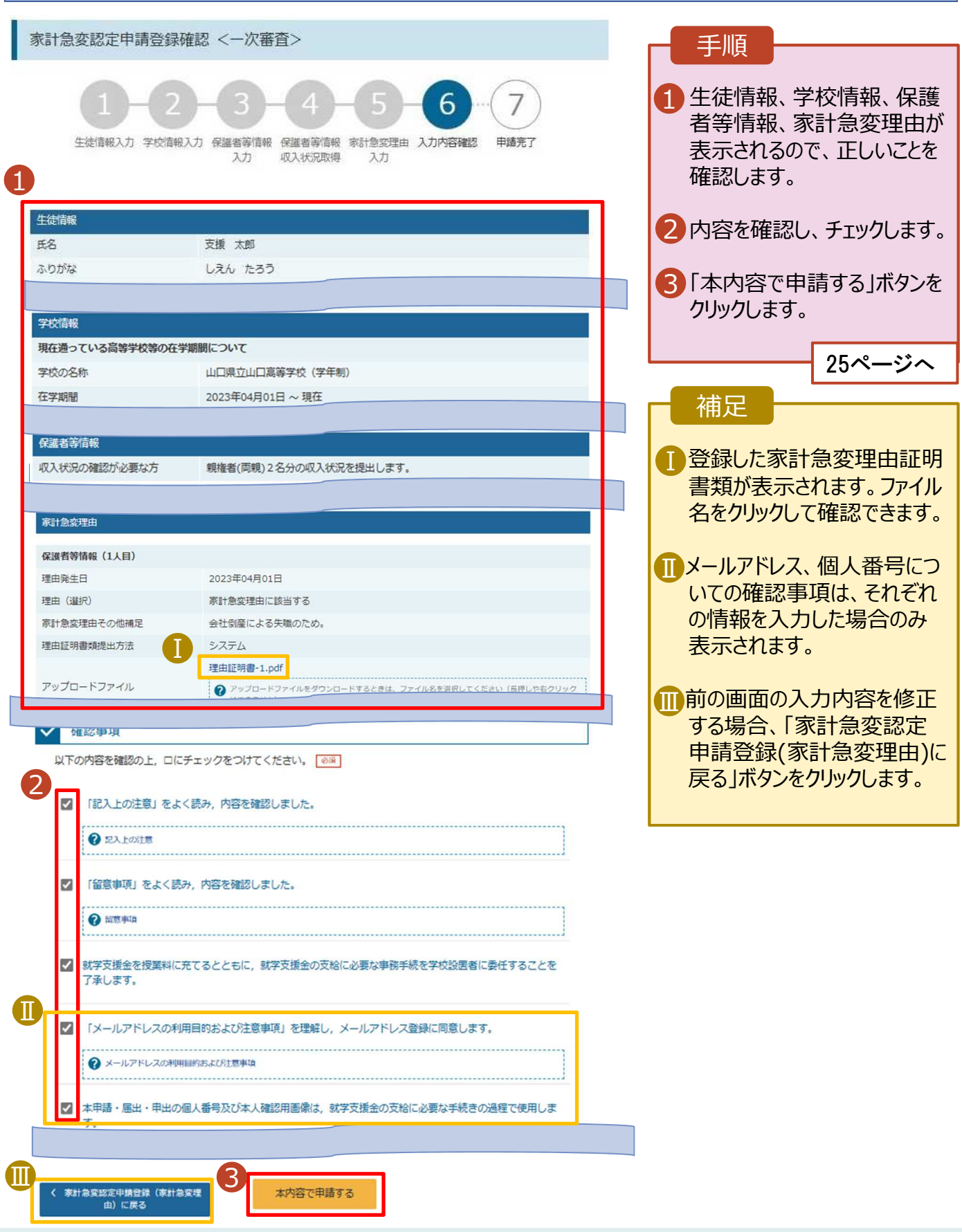

## 9. 家計急変認定申請登録結果 <一次審査> 画面

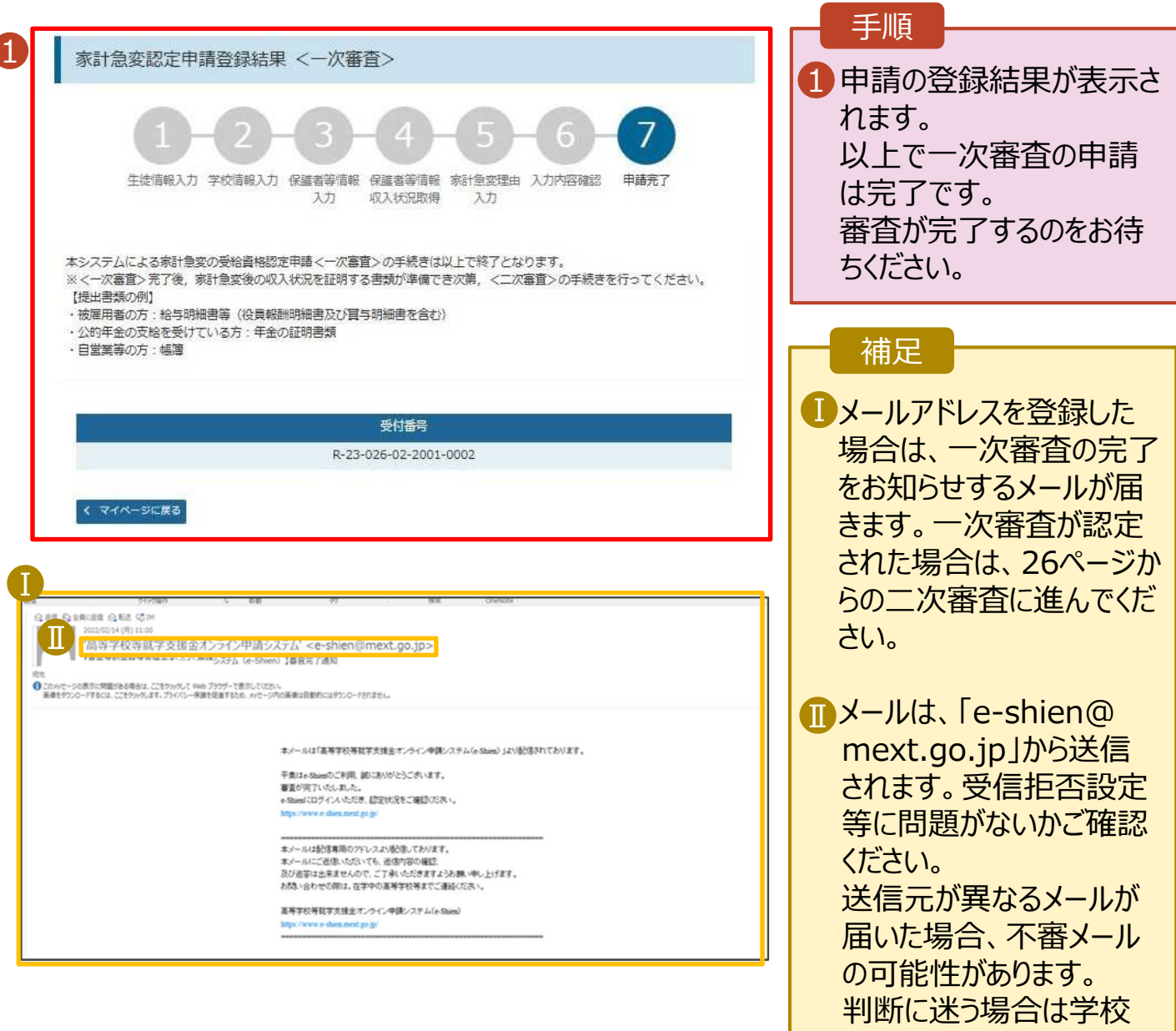

### 10. ポータル画面

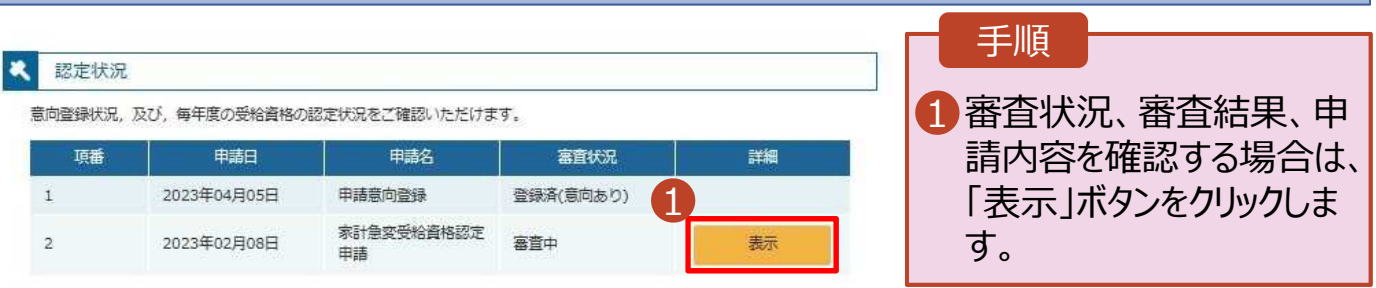

に問い合わせてください。

## 2-4.受給資格認定(家計急変)<二次審査>の申請をする

⼀次審査完了後、受給資格認定(家計急変)<二次審査>の申請を⾏います。 二次審査には、家計急変後の収入状況の登録が必要となります。(27〜33ページで、各情報の登録方 法を説明します。)

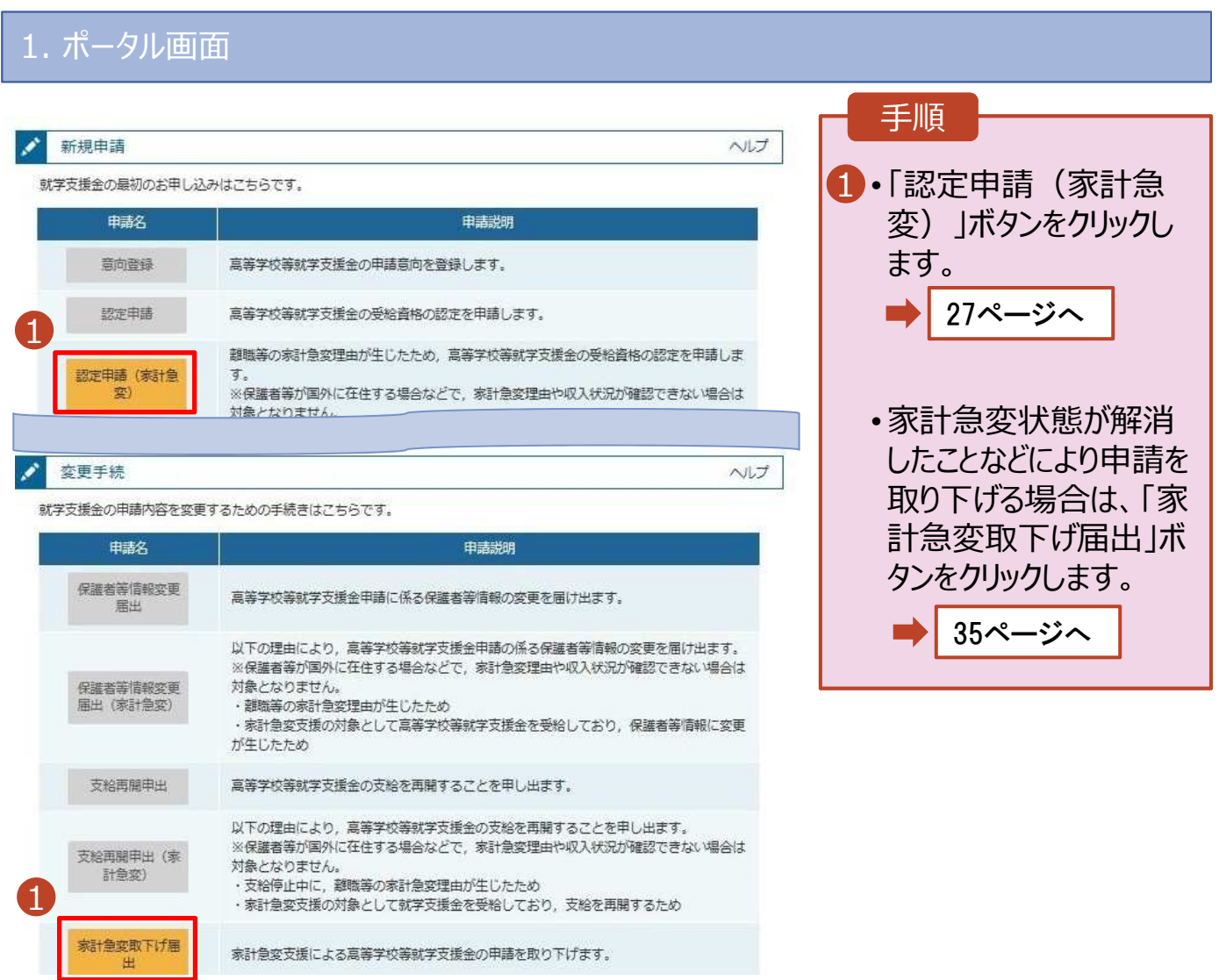

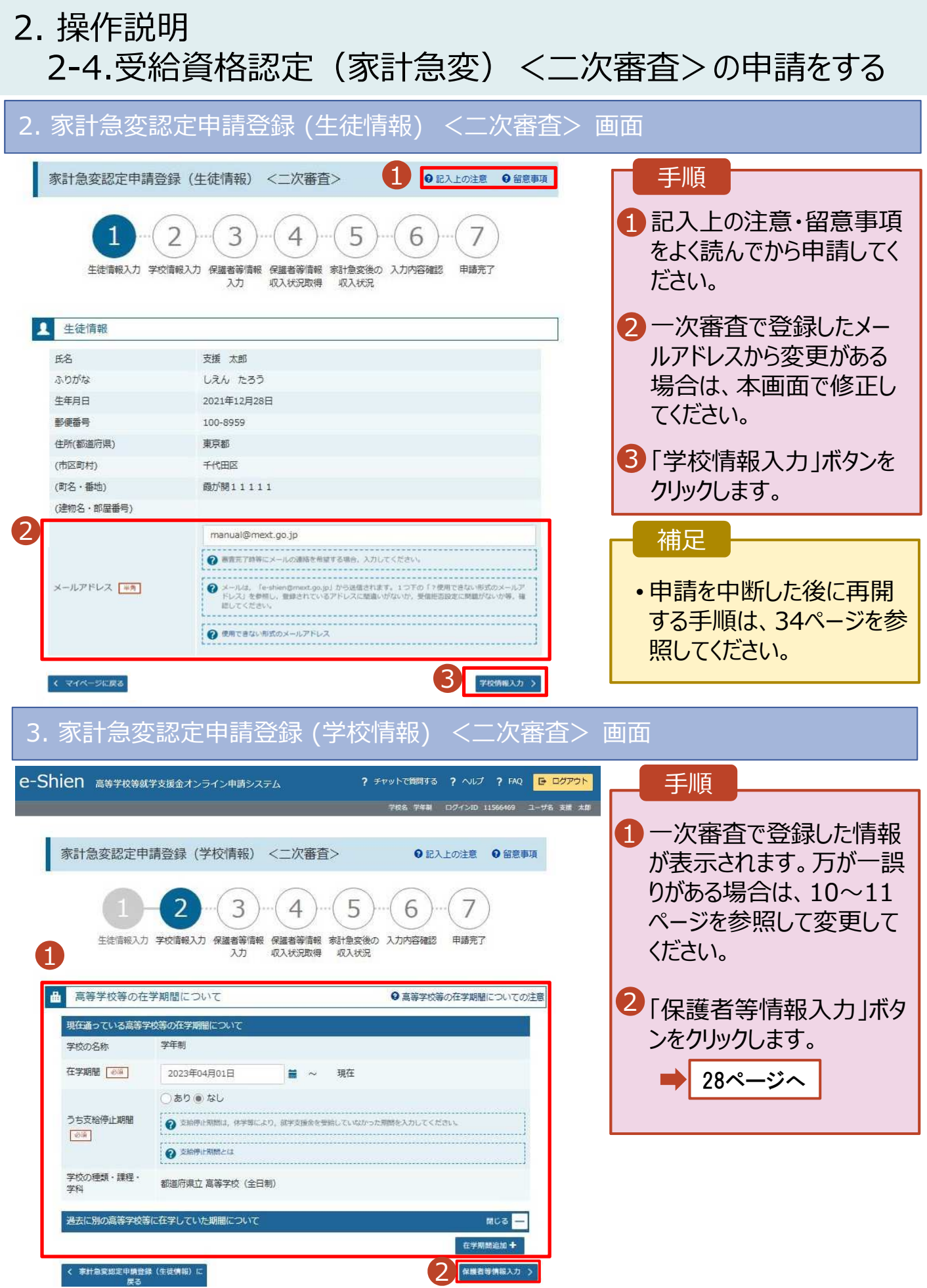

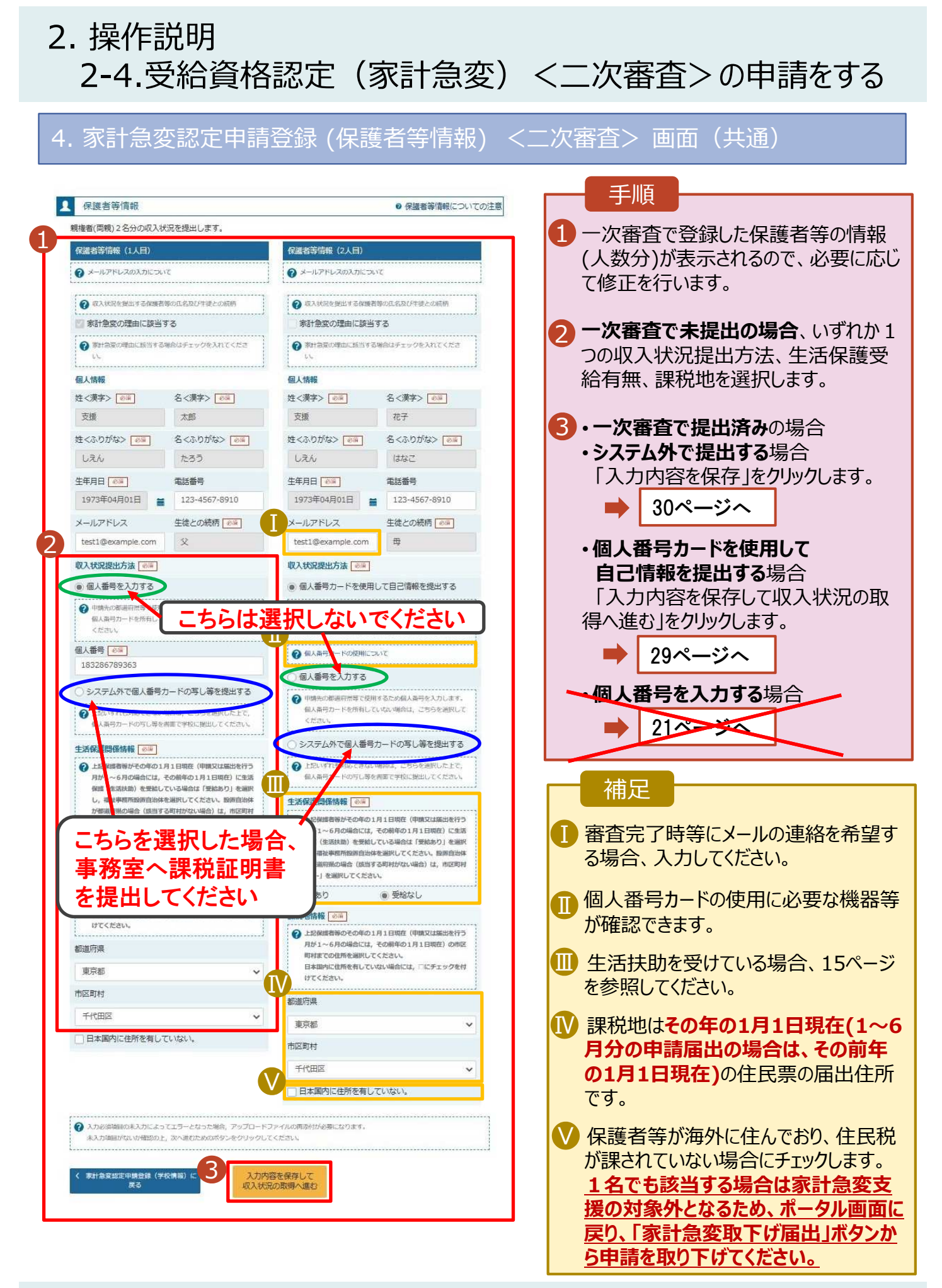

### **個人番号カードを使用して自己情報を提出する**場合の手順は以下のとおりです。

5. 家計急変認定申請登録 (収入状況取得) <二次審査> 画面

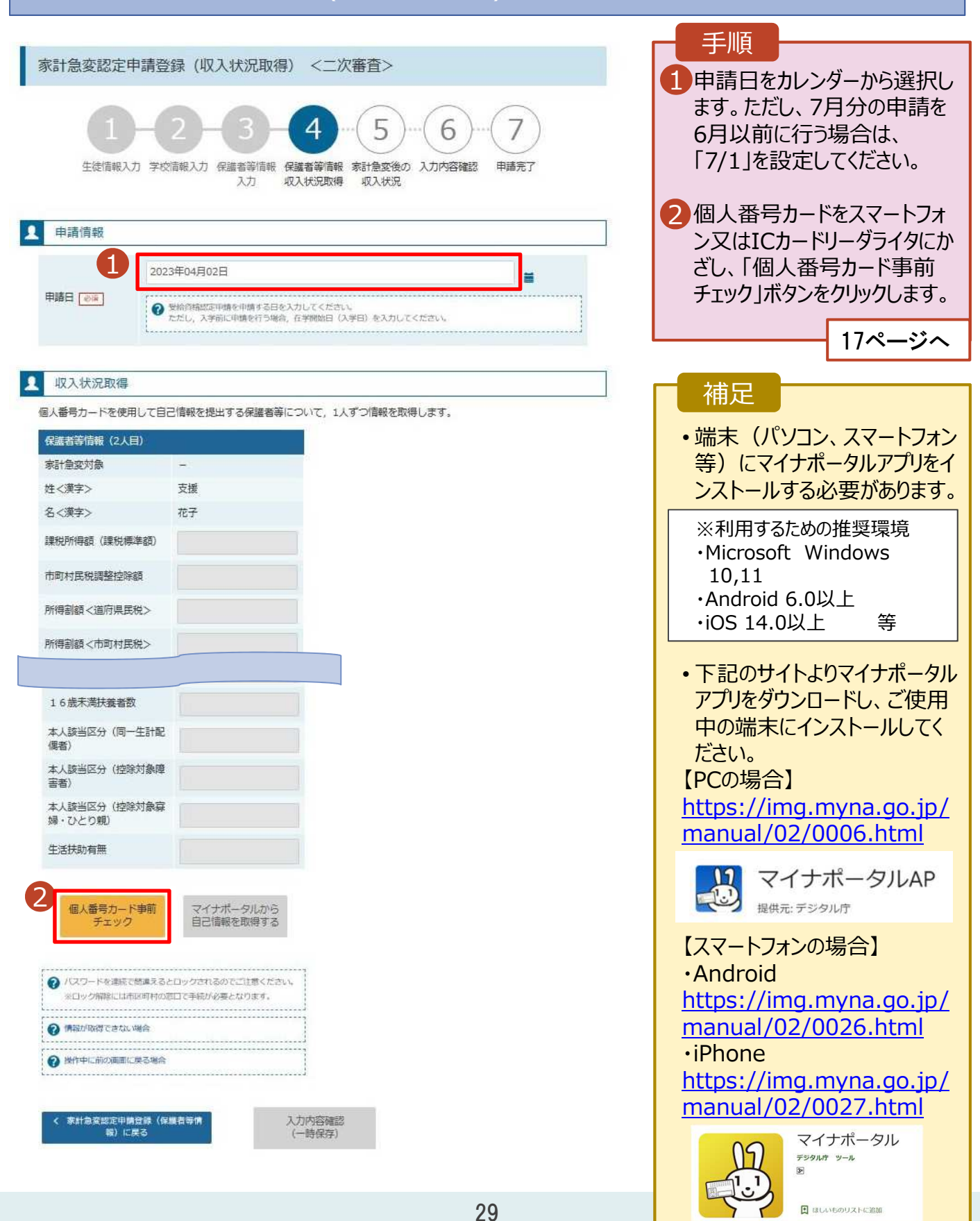

### 6.家計急変認定申請登録 (家計急変後の収⼊状況) <二次審査> 画⾯(1/2)

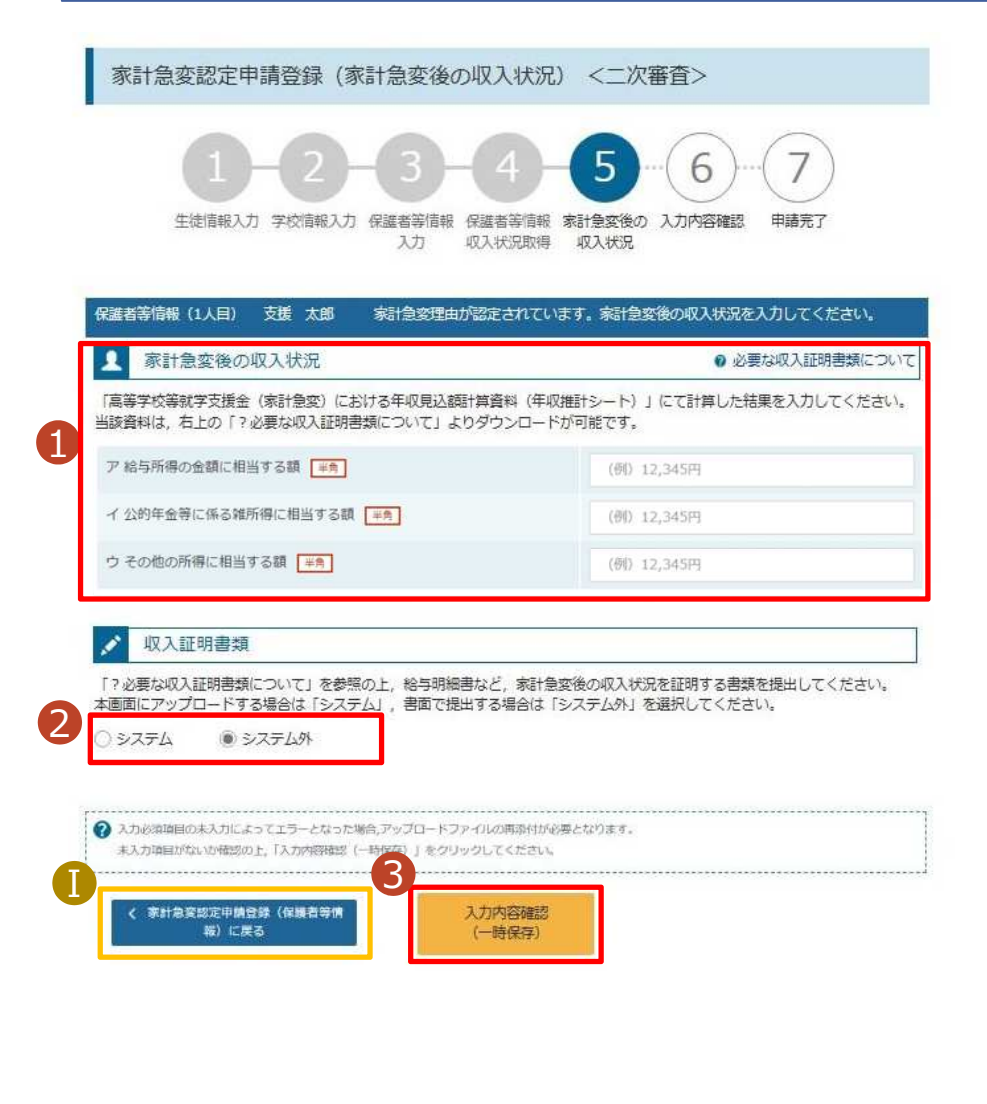

U 「? 必要な収入証明書 類について」から年収推 計シートをダウンロードし て、計算結果をア〜ウに 入力してください。 2「?必要な収入証明書 類について 1を確認した上 で、書類の提出方法を 選択します。 **3・システム**の場合 •**システム外**の場合 [入力内容確認(一時 保存」をクリックします。 ※本申請完了後、書面で学 校に提出してください。 手順 31ページへ <mark>Ⅰ</mark> 前の画面の入力内容を 修正する場合、「家計急 変認定申請登録 (保護 者等情報)に戻る」ボタン をクリックします。 補足 ■ 32ページへ

### **システム**で提出する場合の手順は以下のとおりです。

6.家計急変認定申請登録 (家計急変後の収入状況) <二次審査> 画面(2/2)

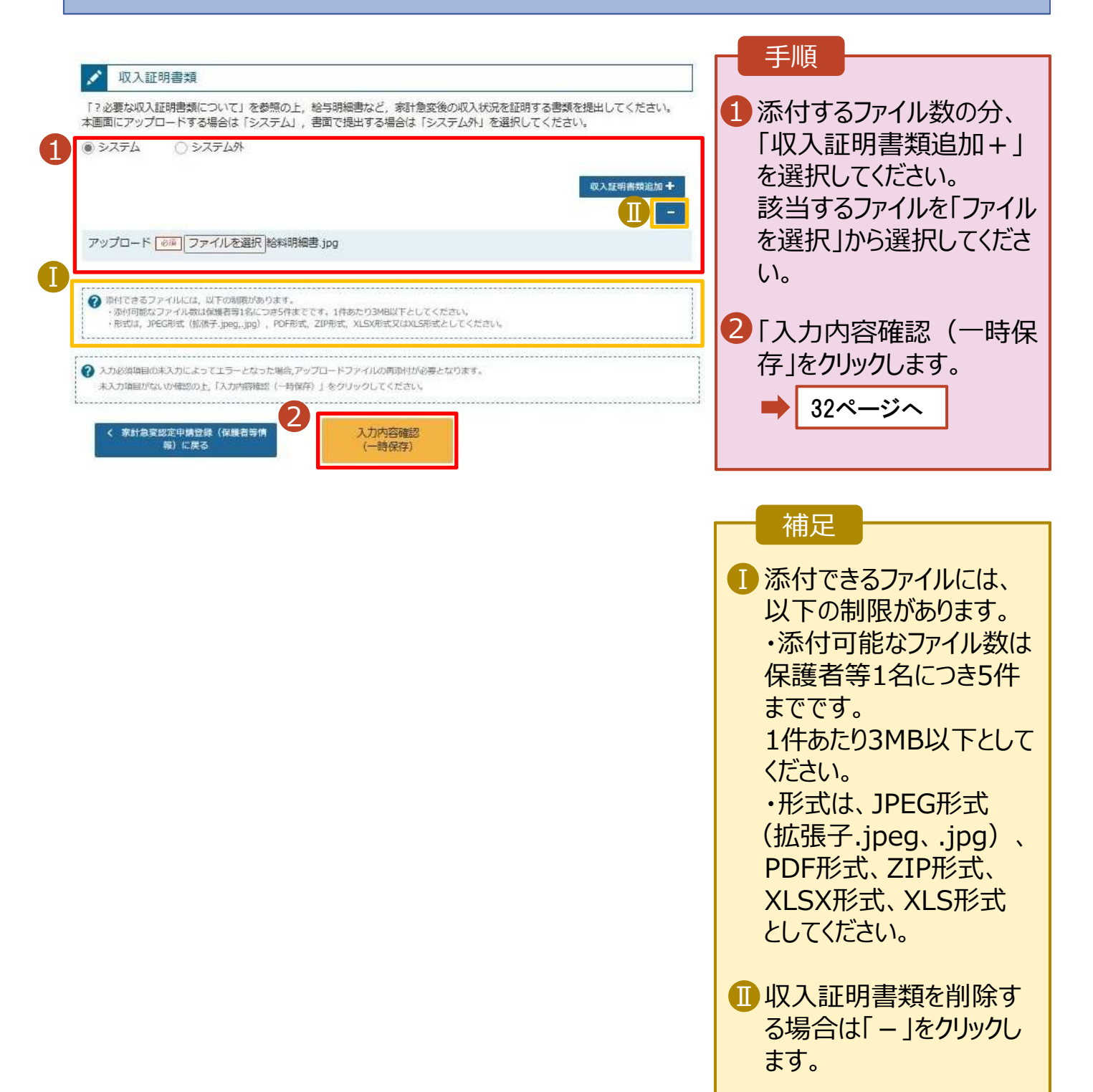

## 7. 家計急変認定申請登録確認 <二次審査> 画⾯

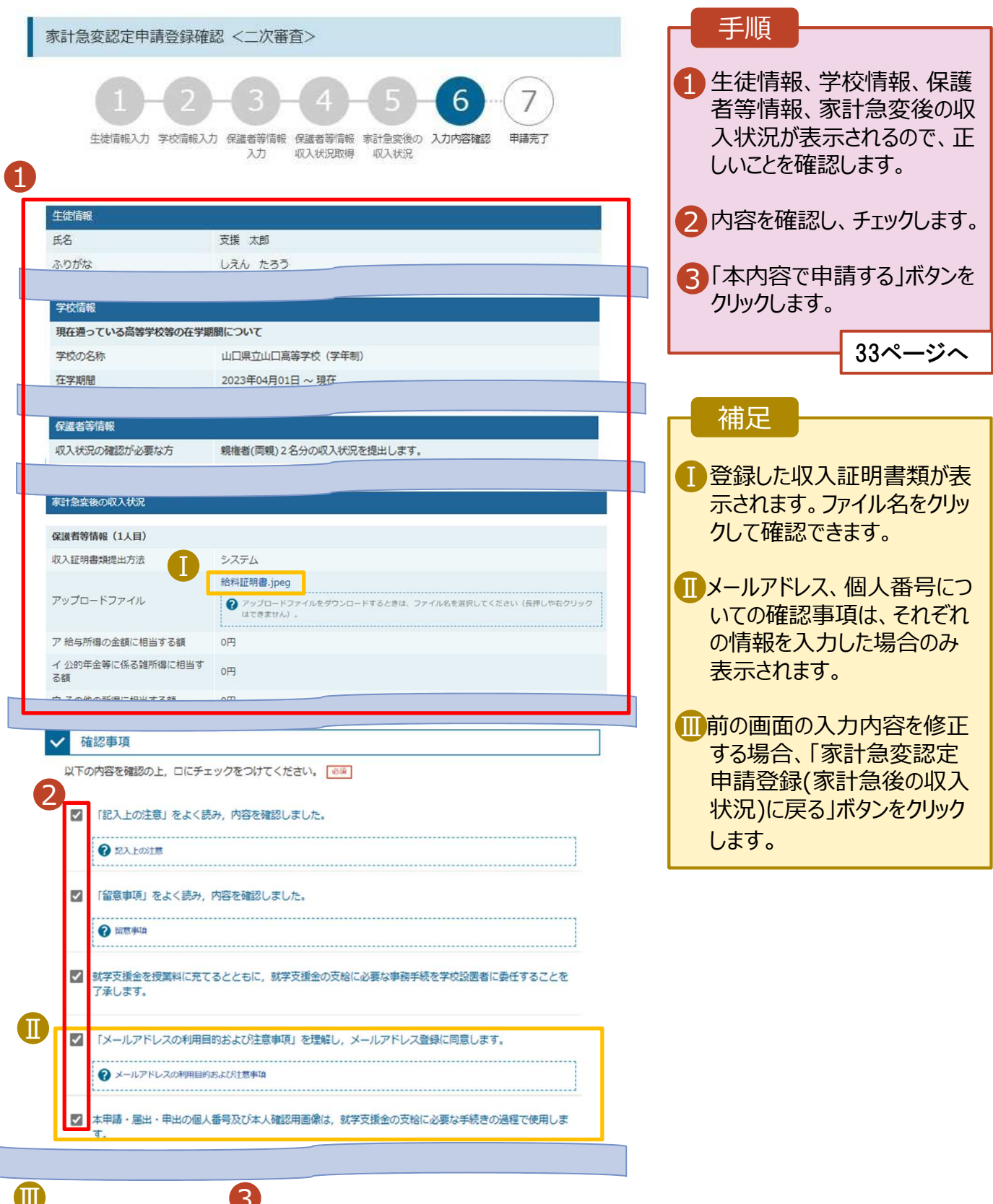

本内容で申請する

<br>( 家計急変認定申請登録(家計急変後の<br> 収入状況)に戻る

## 8. 家計急変認定申請登録結果 <二次審査> 画面

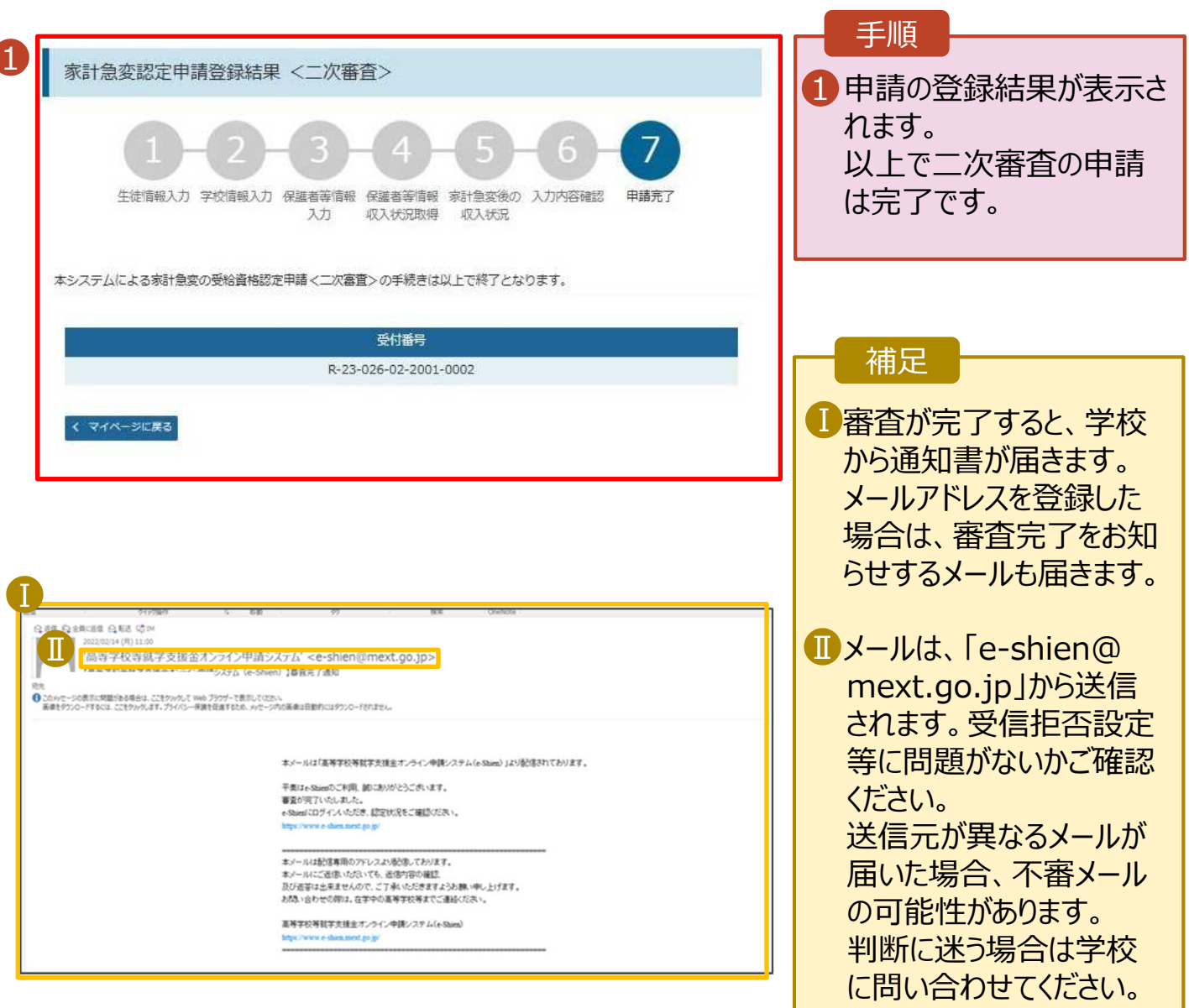

## 9. ポータル画面

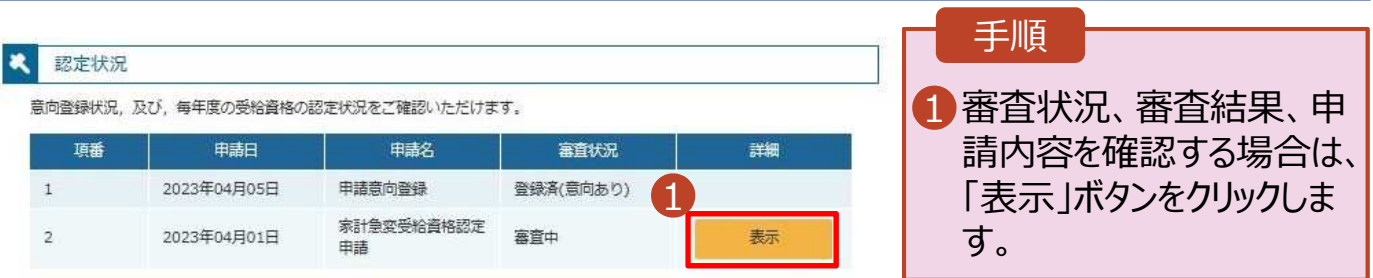

## 2-4.受給資格認定(家計急変)<二次審査>の申請をする

**申請途中で一時保存・中断を⾏った後に申請を再開する**場合の手順は以下のとおりです。 申請中断後にポータル画⾯から「認定申請」ボタンをクリックすると、以下の「10.認定申請登録(再開確 認)画面」が表示されます。

### 10. 認定申請登録 (再開確認) 画面

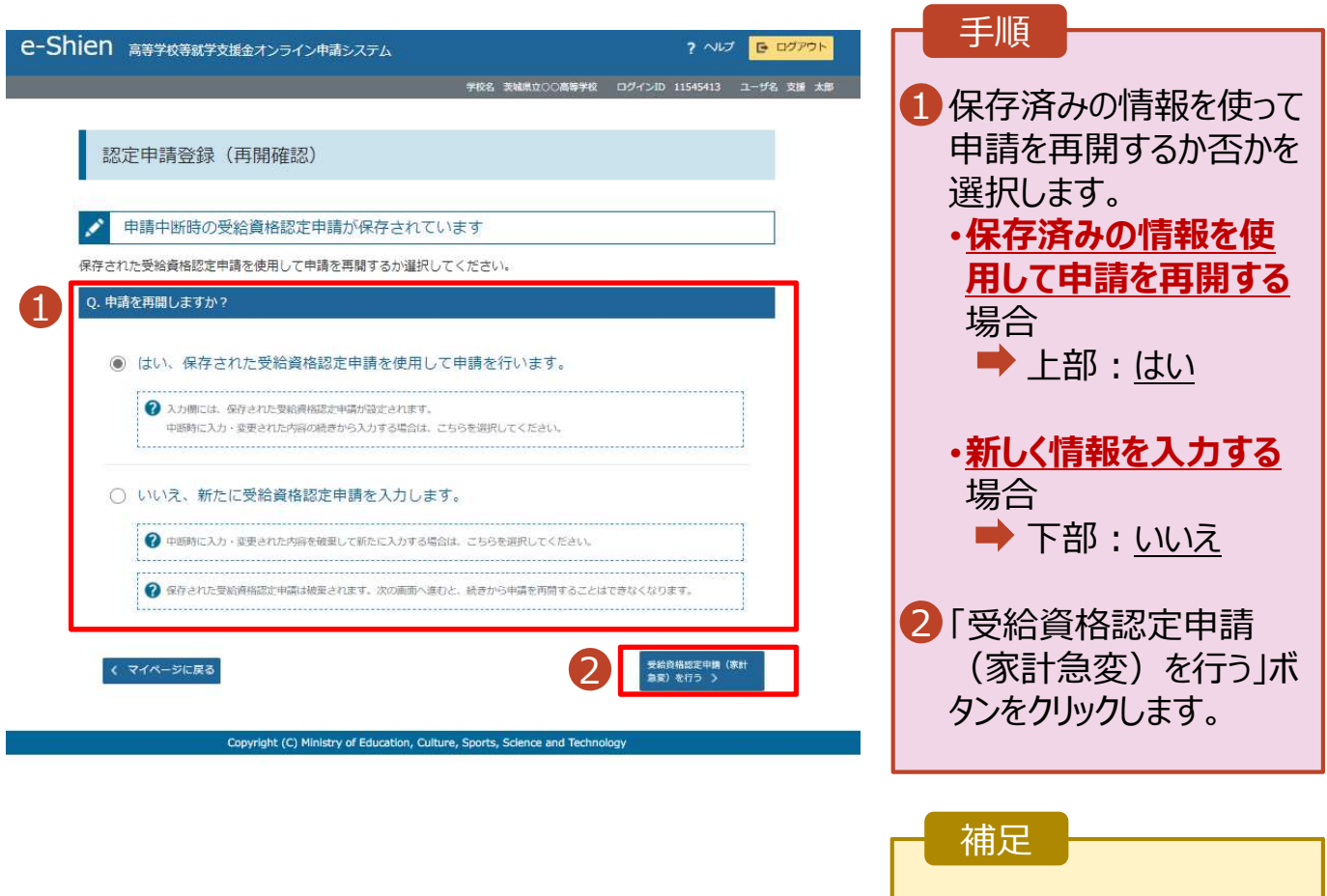

- 「はい」を選択した上で保 護者等情報の変更を⾏ う場合、詳細手順につい ては、「⑦家計急変・変 更手続編」マニュアルを参 照してください。
- 「いいえ」を選択した場合、 ⼀時保存されていた情報 が削除されます。

## 2. 操作説明 2-5.受給資格認定(家計急変)の申請を取り下げる

家計急変支援の申請を取り下げる場合の手順は以下のとおりです。ポータル画面から「家計急変取下げ 届出」ボタンをクリックすると、以下の「1. 家計急変取下げ届出 (取下げ理由入力)画面」が表示されま す。

1. 家計急変取下げ届出 (取下げ理由入力)画面

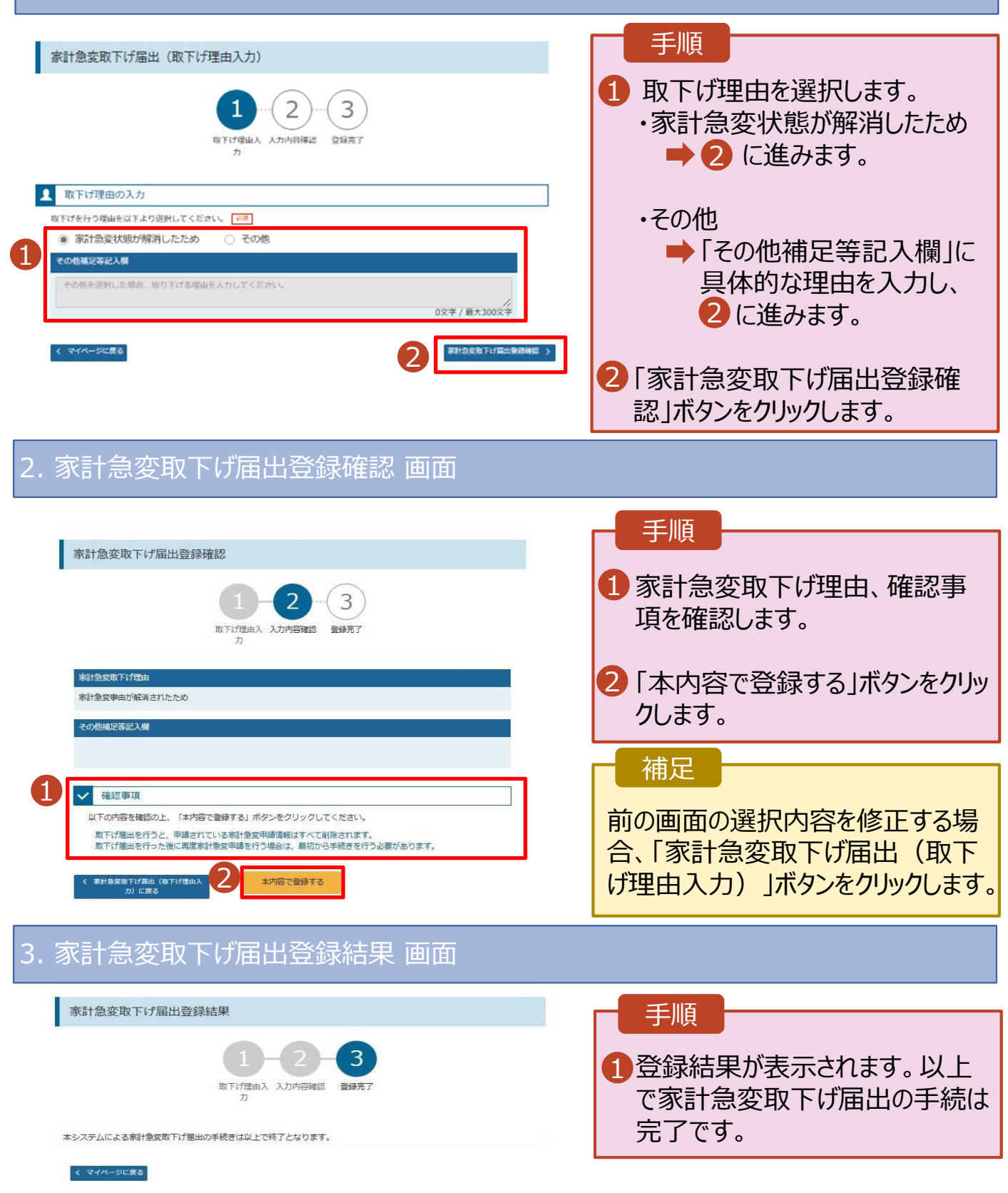